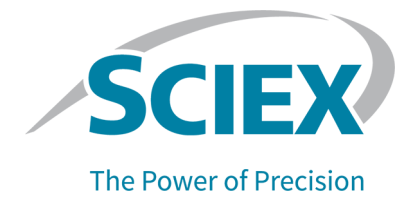

# **Software SCIEX OS 3.0**

### Guia de instalação de software

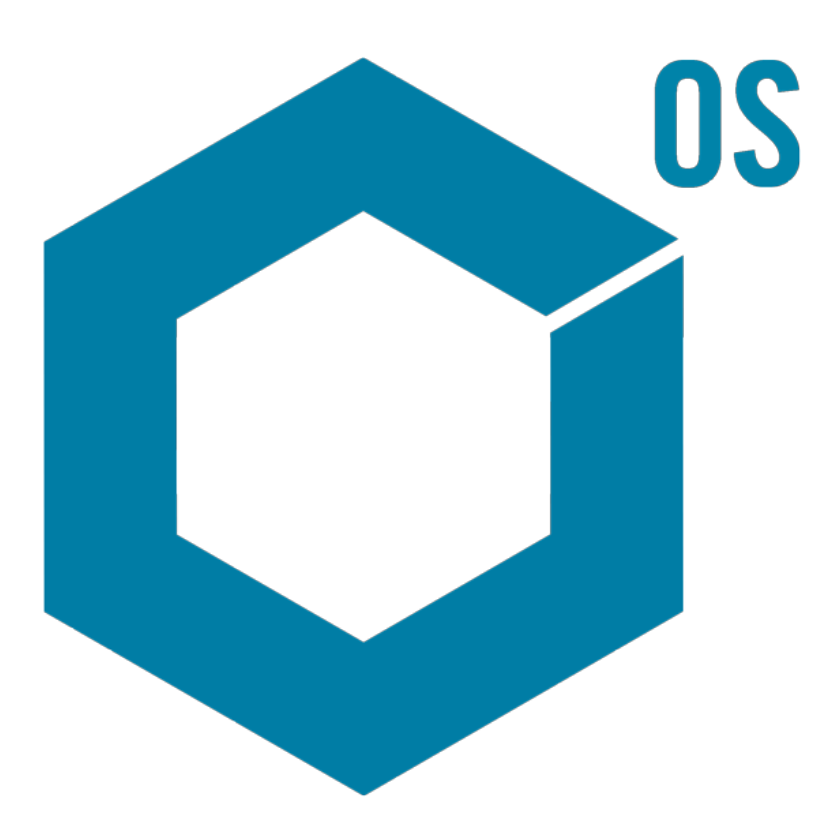

Este documento é fornecido aos clientes que compraram um equipamento SCIEX para uso na operação de tal equipamento. Este documento é protegido por direitos autorais e qualquer reprodução deste documento ou de qualquer parte do mesmo é estritamente proibida, exceto quando houver autorização por escrito da SCIEX.

O software que pode ser descrito neste documento é fornecido sob um contrato de licença. É contra a lei copiar, modificar ou distribuir o software em qualquer meio de comunicação, exceto se permitido especificamente no contrato de licença. Além disso, o contrato de licença pode proibir que o software seja desmontado, passe por engenharia reversa ou descompilado para qualquer finalidade. As garantias são conforme definidas em tal documento.

Partes deste documento podem fazer referência a outros fabricantes e/ou a seus produtos, podendo conter peças cujos nomes estejam registrados como marcas registradas e/ou funcionem como marcas registradas dos seus respectivos proprietários. Qualquer uso é destinado apenas para designar estes produtos do fabricante como fornecidos pela SCIEX para incorporação em seu equipamento e não implica em qualquer direito e/ou licença para usar ou permitir que outros usem tais nomes de produto, seus e/ou do fabricante como marcas registradas.

As garantias da SCIEX estão limitadas a estas garantias expressas fornecidas no momento da venda ou da licença de seus produtos e são representações, garantias e obrigações únicas e exclusivas da SCIEX. A Sciex não oferece nenhuma outra garantia de nenhum tipo, expressa ou implícita, incluindo, entre outras, garantias de comercialização ou adequação para um propósito particular, decorrentes de um estatuto ou da lei, ou de uma negociação ou utilização comercial expressamente divulgada, e não assume nenhuma responsabilidade ou obrigação contingente, incluindo danos indiretos ou consequentes, para qualquer uso pelo comprador ou por quaisquer circunstâncias adversas decorrentes.

**Produto destinado apenas para pesquisa científica.** Não destinado ao uso em procedimentos diagnósticos.

As marcas comerciais e/ou marcas registradas mencionadas neste documento, incluindo as logos associadas, são de propriedade da AB Sciex Pte. Ltd., ou de seus respectivos proprietários, nos Estados Unidos e/ou em outros países.

AB Sciex™ está sendo usada sob licença.

© 2022 DH Tech. Dev. Pte. Ltd.

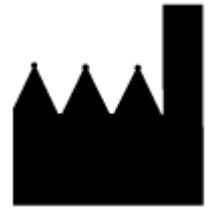

AB Sciex Pte. Ltd. Blk33, #04-06 Marsiling Industrial Estate Road 3 Woodlands Central Industrial Estate, Singapore 739256

# Índice

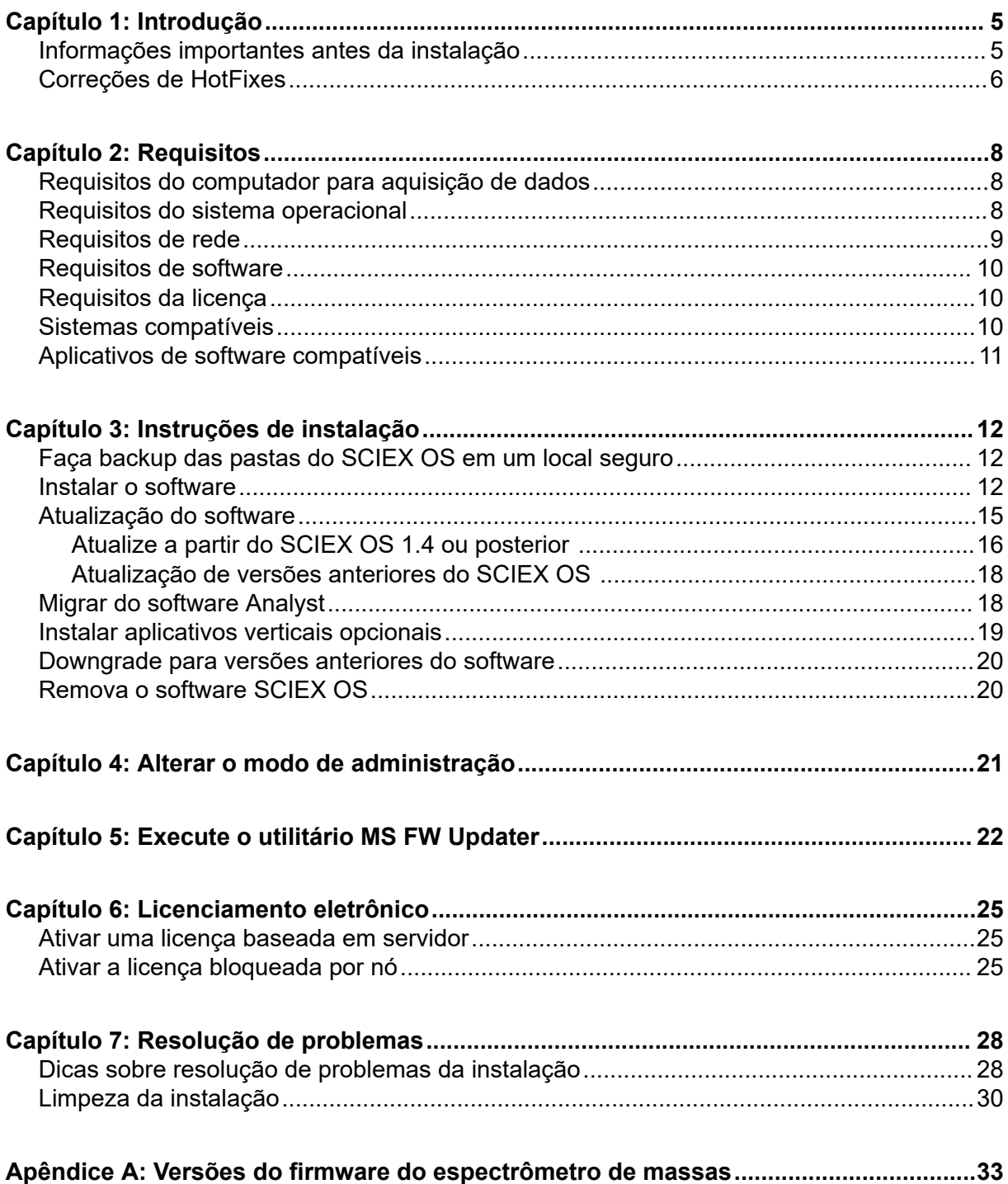

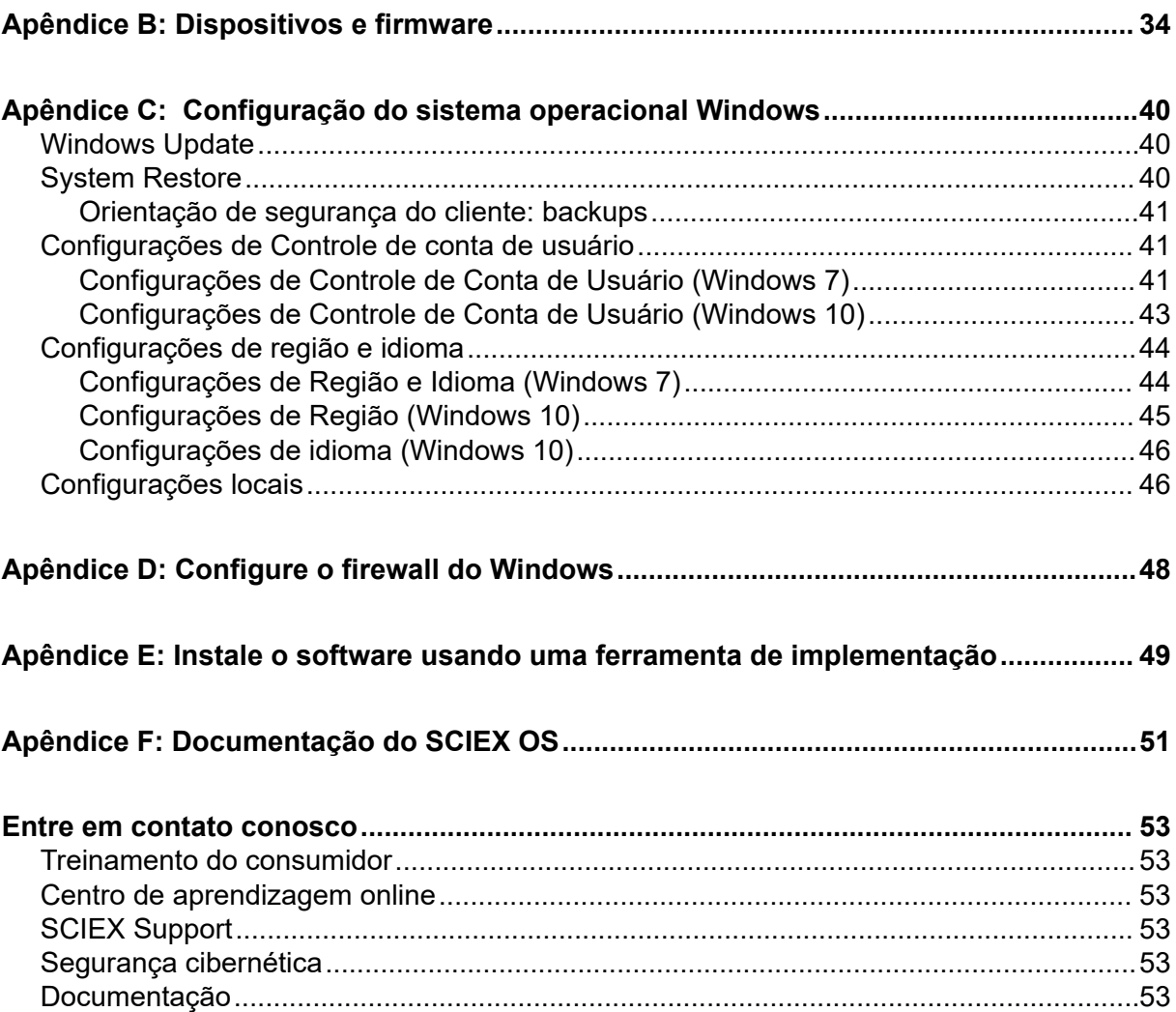

<span id="page-4-0"></span>Este guia fornece informações sobre e os procedimentos para instalação do software SCIEX OS 3.0. Este guia também inclui informações sobre os dispositivos suportados e firmware e dicas para solução de problemas da instalação.

Para obter informações sobre novos recursos, melhorias e problemas conhecidos do software, consulte as *notas de versão* para o software incluído com o pacote de software.

### **Informações importantes antes da instalação**

Leia este guia antes de instalar ou atualizar o SCIEX OS.

**Nota:** Antes de atualizar, faça o backup das pastas de dados do SCIEX OS em um local seguro. Para obter mais informações, consulte a seção: [Faça backup das pastas do](#page-11-0) [SCIEX OS em um local seguro](#page-11-0). Essas pastas contêm as configurações do dispositivo, dados de segurança, métodos, lotes, etc.

Para certificar-se de que a instalação do software seja bem-sucedida, leia os pontos a seguir atentamente antes de começar qualquer procedimento deste guia:

- O SCIEX OS usa licenciamento eletrônico. Para a ativação da licença, consulte a seção: [Licenciamento eletrônico.](#page-24-0)
- Todas as versões do SCIEX OS exigem uma licença de software válida. Essas licenças são fornecidas com novas compras de instrumentos e também podem ser compradas separadamente da SCIEX. Para obter informações sobre a validade da licença atual ou sobre a compra de licenças adicionais, entre em contato com o representante de vendas ou Suporte Técnico da SCIEX em [sciex.com/request-support](https://sciex.com/request-support).

**Nota:** Além da licença do SCIEX OS, o usuário pode precisar de licenças separadas para módulos e recursos opcionais.

- Os arquivos de dados do SCIEX OS 3.0 não podem ser abertos em versões anteriores do SCIEX OS. No entanto, é possível abrir dados adquiridos em versões anteriores do SCIEX OS no SCIEX OS 3.0.
- Results Tables criadas no SCIEX OS 3.0 não podem ser abertas em versões anteriores do SCIEX OS. No entanto, é possível abrir Results Tables criadas em versões anteriores do SCIEX OS no SCIEX OS 3.0.
- Todos os dispositivos compatíveis com versões anteriores do SCIEX OS continuam compatíveis com o SCIEX OS 3.0. Alguns dispositivos podem precisar de atualizações de firmware. Consulte a seção: [Dispositivos e firmware.](#page-33-0)
- O SCIEX OS 3.0 está disponível como um pacote para download na Web. Se for necessário um DVD, entre em contato com o representante de vendas.
- <span id="page-5-0"></span>• Se o SCIEX OS estiver sendo instalado em um computador com o software Analyst ou Analyst TF, desative o perfil de hardware e feche o software Analyst ou Analyst TF antes de iniciar a instalação.
- Para obter mais informações sobre a compatibilidade do SCIEX OS com outros aplicativos de software, consulte a seção: [Aplicativos de software compatíveis.](#page-10-0)

### **Correções de HotFixes**

O SCIEX OS 3.0 contém a funcionalidade nessas correções de HotFixes. Se as correções ou HotFixes estiverem instaladas, elas serão removidas durante a instalação do software.

### **SCIEX OS 2.2**

• SCIFX OS 2.2 HotFix 1

#### **SCIEX OS 2.1.6**

- Correção do SCIEX OS 2.1.6 para problema de aquisição
- SCIEX OS 2.1.6 Patch for Communication Issue
- SCIEX OS 2.1.6 Patch for Slowness Issue
- SCIEX OS 2.1.6 HotFix 1
- $\cdot$  SCIFX OS 2.1.6 HotFix 2

#### **SCIEX OS 2.0.1**

- Correção do SCIEX OS 2.0.1 para microplacas personalizadas Agilent
- Correção do SCIEX OS 2.0.1 para layout de placa Shimadzu

#### **SCIEX OS 2.0**

- Correção do SCIEX OS 2.0 para problema de aquisição Agilent
- SCIEX OS 2.0 Patch para OS em idiomas diferentes do inglês

#### **SCIEX OS 1.7**

- SCIEX OS 1.7 HotFix 1
- SCIEX OS 1.7 Patch for ChemSpider Issue
- SCIEX OS 1.7 Patch for German OS
- SCIEX OS 1.7 Patch for Network Issue
- SCIEX OS 1.7 Patch for Reporting Issue
- SCIEX OS 1.7 Patch for Slowness Issue

### **SCIEX OS 1.6.10**

- SCIEX OS 1.6.10 HotFix 1
- SCIEX OS 1.6.10 Patch for the Echo MS System

#### **SCIEX OS 1.6.2**

- SCIEX OS 1.6.2 Patch for Reporting Issue
- SCIEX OS 1.6.2 Patch for Slowness Issue

#### **SCIEX OS 1.6.1**

• SCIEX OS 1.6.1 Patch for Processing Issue with Checksum

#### **SCIEX OS 1.5**

- SCIEX OS 1.5 Patch for Chemspider API Update
- SCIEX OS 1.5 Patch for Cronologic Data Issues
- SCIEX OS 1.5 Patch for E-Signature Issue
- SCIEX OS 1.5 Patch for Processing Issue

#### **SCIEX OS 1.4**

• Correção do SCIEX OS 1.4 para problema de válvula de desvio

### <span id="page-7-0"></span>**Requisitos do computador para aquisição de dados**

O software suporta os seguintes computadores:

- SCIEX Workstation ou Workstation+, com:
	- Um processador Intel Xeon W-2245 (8 core, 16,5 MB cache, 3,9 GHz, 4,7 GHz Turbo HT 16,5 MB, 155 W DDR4-2933, com NVIDIA P400 ou T400)
	- $\cdot$  32 GB (2  $\times$  16 GB) DDR4 3.200 MHZ RDIMM ECC
	- SCIEX Workstation: 2 × 1 TB HDD (RAID1)
	- SCIEX Workstation+: 2 × 2 TB HDD (RAID1)
- SCIEX Alpha Workstation 2020, com:
	- Um processador Intel Core I5-8500 (6 core, 9 MB cache, 3,0 GHz, 4,1 GHz Turbo, com HD Graphics 630)
	- 32 GB (2 × 16 GB) 2666 MHz DDR4 UDIMM não ECC
	- $\cdot$  2  $\times$  2 TB HDD (RAID1)
- Computador Dell OptiPlex XE2, com:
	- Processador Intel Core I5-4570S (Quad core, 2,90 GHz, 6 MB com HD gráfico 4.600 )
	- 32 GB DDR3 1600 MHz SDRAM
	- $\cdot$  2 × 2 TB HDD (RAID1)

**Nota:** Modelos de computador mais recentes podem ser disponibilizados. Consulte o representante de vendas local para obter informações atualizadas.

A aquisição de computadores sempre requer pelo menos duas conexões de porta de Ethernet.

Para o SCIEX OS-MQ, esses computadores podem ser usados com um mínimo de 8 GB RAM.

Os computadores com especificações inferiores podem ser usados para processamento de dados do SCIEX OS 3.0, mas não para aquisição de dados.

### **Requisitos do sistema operacional**

• Sistema operacional: Windows 7, 64 bits ou Windows 10, 64 bits, com HotFix 2

<span id="page-8-0"></span>Para aquisição, somente o sistema operacional em inglês é compatível. Para processamento (SCIEX OS-Q e SCIEX OS-MQ), os sistemas operacionais em inglês, francês, alemão e italiano são compatíveis.

- Configurações de idioma: inglês
- Configurações de região: inglês, francês ou alemão
- Restauração do sistema (recomendado): desabilitado
- Atualizações do Windows: apenas notificar

**Nota:** O SCIEX OS não pode ser instalado ou usado em um computador com os Federal Information Processing Standards (FIPS) habilitados (**System cryptography: Use FIPS compliant algorithms for encryption, hashing, and signing**).

**Nota:** Cada computador SCIEX é configurado com uma conta local com nível de Administrador, **abservice**. Essa conta é usada pelo serviço e suporte técnico da SCIEX para instalar o sistema, fazer sua manutenção e suporte. Não remova ou desative essa conta. Se a conta tiver que ser removida ou desativada, prepare um plano alternativo para acesso da SCIEX e comunique-o ao FSE local.

**Nota:** Ao instalar em um computador que não é fornecido pela SCIEX, certifique-se de que o .NET Framework 4.x está instalado no computador. Se não estiver instalado, execute Install/NDP472-KB4054530-x86-x64-AllOS-ENU.exe, localizado no pacote de instalação, antes de instalar o SCIEX OS.

### **Requisitos de rede**

O recurso Atualizações do software possui os seguintes requisitos:

- A conectividade de saída deve ser ativada usando o protocolo HTTPS na porta 443.
- O firewall deve permitir a comunicação de saída do SCIEX OS para a AWS, incluindo: [https://sciexos.com.](https://sciexos.com)
- A segurança da camada de transporte (TLS) 1.2, ou posterior, está instalada.

**Nota:** Computadores com o sistema operacional Windows 7 podem ter uma versão anterior da TLS. Para atualizá-los, instale a atualização KB3140245 da Microsoft. O sistema operacional Windows 10 inclui a TLS 1.2 ou posterior.

Entre em contato com o administrador de rede local para confirmar que esses requisitos são observados.

**Nota:** Se o recurso Software Updates estiver indisponível para se comunicar com o SCIEX, entre em contato com o administrador da rede local para se certificar de que a porta 443 está aberta e que a Transport Layer Security (TLS) 1.2 está instalada no computador.

**Nota:** O software CAC usa as portas TCP 63333 e 44144 para comunicação. O servidor deve permitir tráfego de entrada e saída nessas portas.

<span id="page-9-0"></span>Esta versão do SCIEX OS não é compatível com a comunicação com a Internet através de um servidor proxy corporativo.

### **Requisitos de software**

O Microsoft Office 2013 ou 2016, 32 bits ou 64 bits, é necessário para o funcionamento da opção relatório no espaço de trabalho Analytics.

**Nota:** O SCIEX OS é compatível com o Microsoft Office 365. No entanto, as estações de trabalho Alpha e SCIEX com os sistemas operacionais LTSB/LTSC Windows 10 não são compatíveis com o Microsoft Office 365.

### **Requisitos da licença**

O uso do software SCIEX OS 3.0 requer a ativação da licença do SCIEX OS 3.0.

### **Sistemas compatíveis**

Os sistemas a seguir são compatíveis com o SCIEX OS 3.0.

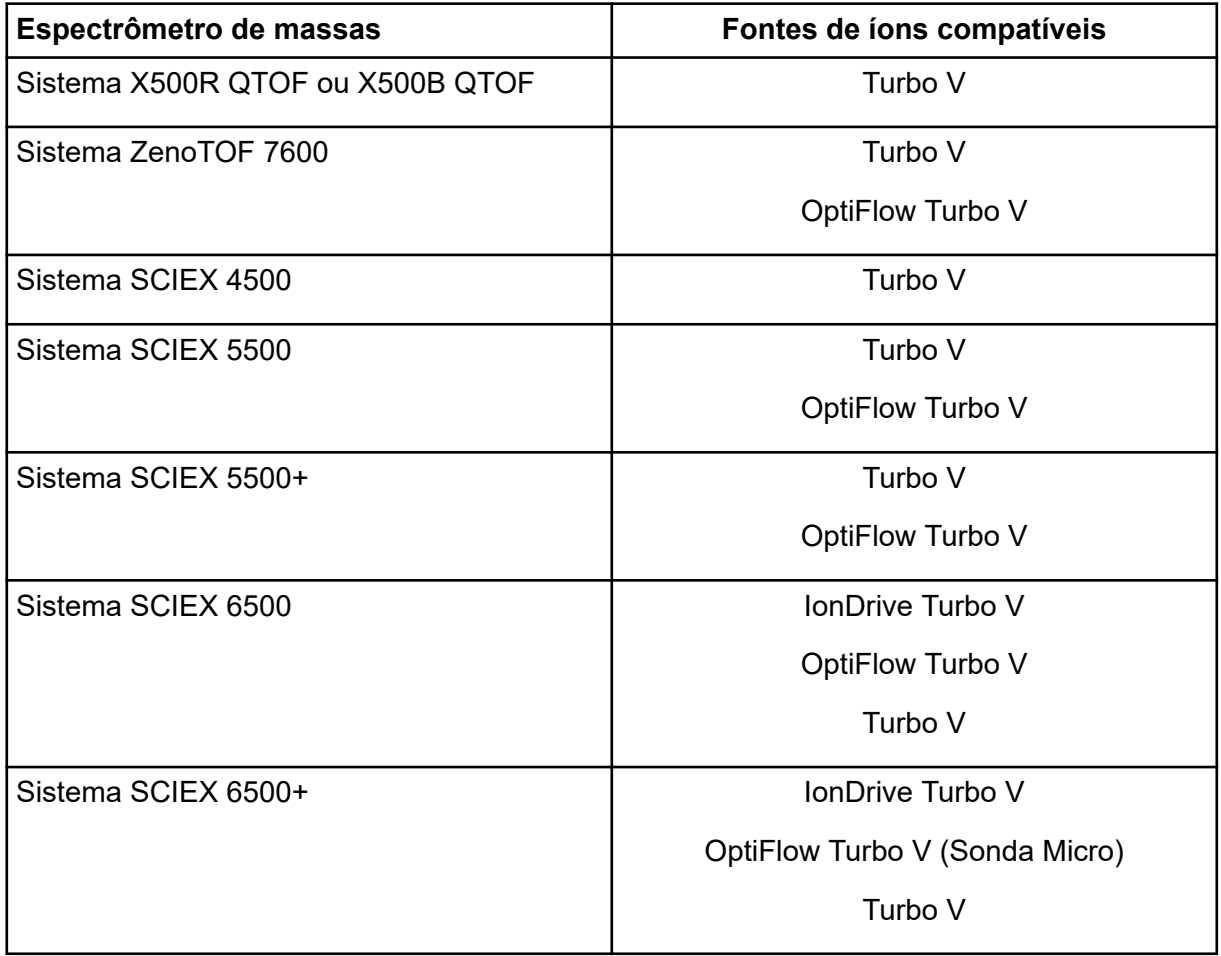

#### **Tabela 2-1: Espectrômetros de massas e fontes de íons**

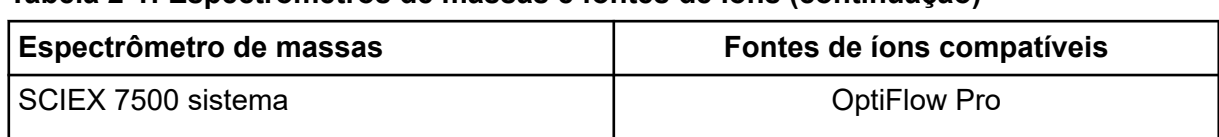

#### <span id="page-10-0"></span>**Tabela 2-1: Espectrômetros de massas e fontes de íons (continuação)**

### **Aplicativos de software compatíveis**

Os aplicativos a seguir são compatíveis com o SCIEX OS 3.0 nos sistemas operacionais Windows 7 e Windows 10.

| Nome do software                                                           | Informações adicionais                                                                          |
|----------------------------------------------------------------------------|-------------------------------------------------------------------------------------------------|
| Software Biologics Explorer versão 1.0,<br>1,1                             |                                                                                                 |
| CloudConnect versão 1.7                                                    | É necessária a versão 2.2 ou superior do<br>PeakView.                                           |
| Software LibraryView versão 1.4                                            | O SCIEX OS não pode coexistir com as versões<br>1.0.x ou de 1.1 a 1.3 do software Library View. |
| Versão 1.2 do software Molecule<br>Profiler                                | O software Molecule Profiler faz parte do pacote<br>do instalador.                              |
| Software MarkerView versão 1.3.1                                           |                                                                                                 |
| Versão do pacote OneOmics 3.2                                              | É necessária a versão 2.2 ou superior do<br>PeakView.                                           |
| ProMassProcessor versão 1.0                                                |                                                                                                 |
| Serviço de monitoramento remoto do<br>StatusScope versão 2.2, 2.2.1, 2.2.2 |                                                                                                 |

**Tabela 2-2: Aplicativos de software compatíveis**

**Nota:** SCIEX OS também pode coexistir com o software Analyst versão 1.6.3 ou superior e o software Analyst TF versão 1.7.1 ou superior.

**Nota:** O SCIEX OS é compatível com os arquivos de dados criados com a versão 1.6.2, 1.6.3, ou 1.7 do software Analyst e com a versão 1.7.1 do Analyst TF.

**Nota:** O SCIEX OS não pode coexistir com o software Cliquid ou MasterView.

### <span id="page-11-0"></span>**Faça backup das pastas do SCIEX OS em um local seguro**

Antes de atualizar o SCIEX OS, faça o backup das pastas em um local seguro, como uma unidade de rede ou DVD:

- **SCIEX OS Data:** esta pasta contém todos os métodos, lotes e dados. Por padrão, esta pasta fica instalada em D:\SCIEX OS Data.
- **C:\ProgramData\SCIEX:** esta pasta contém todos os dados de segurança e de configuração do dispositivo.

**Nota:** Esta é uma pasta oculta. Se ela não estiver visível, configure o File Explorer para mostrar itens ocultos.

Se o software de backup encontrar arquivos bloqueados, ignore-os.

**Nota:** Os backups são necessários para voltar à versão anterior do SCIEX OS. Se os backups não estiverem disponíveis e a versão anterior do SCIEX OS for reinstalada, será necessário recriar todos os métodos e reconfigurar a segurança.

Não renomeie a pasta SCIEX OS Data existente. Recomendamos usar a mesma pasta SCIEX OS Data para a nova versão do SCIEX OS, para fornecer acesso aos dados existentes, como métodos, lotes, dados e Tabelas de resultados.

### **Instalar o software**

#### **Pré-requisitos**

- Certifique-se de que uma chave de licença da versão 3.0 do SCIEX OS está disponível. A chave de licença pode ser distribuída em um certificado de ativação impresso ou em um e-mail do SCIEX Now. Se a chave de licença estiver ausente, entre em contato com um representante de vendas da SCIEX.
- Se uma atualização do Windows estiver em andamento, aguarde até a atualização terminar.
- Se for necessária uma reinicialização após a Atualização do Windows, reinicie o computador antes de começar a instalação.

**Nota:** O VC++2008 SP1 MFC Security Redistributable também é necessário. Se não estiver presente, o programa de instalação irá instalá-lo. Não o remova. Se for removido, o SCIEX OS não funcionará adequadamente quando um sistema ExionLC 2.0 for usado. Ao instalar o software a partir de um DVD, sempre instale-o com um DVD oficial da SCIEX e confirme após a instalação que a versão correta está instalada.

Ao instalar o SCIEX OS, o usuário seleciona o tipo de instalação e os módulos a serem instalados, como o software Central Administrator Console (CAC), **Molecule Profiler** e assim por diante.

**Nota:** O software CAC faz parte de um pacote do instalador do SCIEX OS. No entanto, o software CAC e o SCIEX OS não podem ser instalados na mesma estação de trabalho.

**Nota:** O programa de instalação desabilita a tarefa System Restore.

**Nota:** Para fazer alterações na instalação, desative os dispositivos no SCIEX OS antes de usar a opção **Modify**. Consulte a seção: [Dicas sobre resolução de problemas da instalação.](#page-27-0)

- 1. Faça login no computador como usuário do Windows com privilégios de administrador.
- 2. Certifique-se de que todos os aplicativos estão fechados.
- 3. Para instalar o software com um DVD, coloque o DVD na unidade de DVD.
- 4. Para instalar o software a partir de um arquivo baixado, realize os seguintes passos:
	- a. Faça o download do arquivo zip necessário pelo site da SCIEX.

**Dica!** Para evitar potenciais problemas de instalação, salve o arquivo em um local que não seja a área de trabalho do computador e desconecte qualquer dispositivo de armazenamento USB externo antes de iniciar a instalação.

- b. Depois que o download for concluído, clique com o botão direito no arquivo baixado e depois clique em **Extract All** para extrair o pacote de instalação.
- 5. Computadores de aquisição: instalar o driver:
	- Sistemas X500 QTOF: navegue até a pasta  $Drivers$  do DVD ou do pacote de instalação e, em seguida, faça clique duplo em xTDC4 driver v1.1.0.exe para instalar a versão 1.1.0.
	- Sistemas ZenoTOF: navegue até a pasta Drivers do DVD ou do pacote de instalação e, em seguida, faça clique duplo em ndigo driver v1.3.0.exe para instalar a versão 1.3.0.
- 6. Faça clique duplo em Setup.exe na pasta Setup do DVD ou no pacote de instalação.
- 7. Siga as instruções que aparecem na tela.

Durante a instalação, o usuário é solicitado a selecionar o tipo de instalação e os módulos a serem instalados:

- **Acquisition + Processing**
- **Processing**
- **Administration**

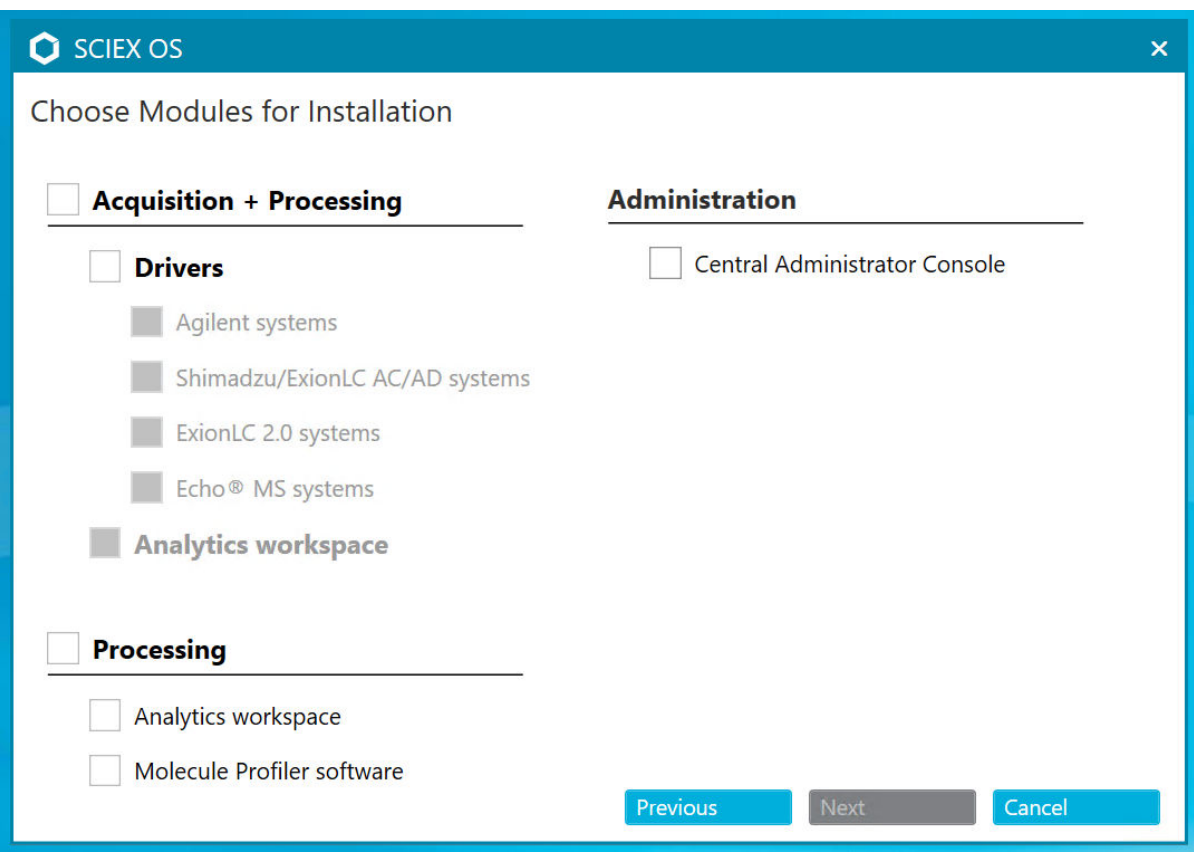

#### **Figura 3-1: Choose Modules for Installation**

**Nota:** Pode ser necessário separar as licenças para módulos opcionais.

A configuração inicial pode levar vários minutos porque o SQL Server precisa ser instalado.

**Nota:** Para evitar problemas de instalação, instale o software em uma unidade local. Não o instale em uma unidade de rede ou removível.

**Nota:** Para evitar problemas de instalação, certifique-se de que o caminho para a pasta de instalação tem 118 caracteres ou mais. Se for maior, a instalação não procederá.

**Dica!** Se uma atualização do .NET for necessário, uma solicitação para reinicialização do computador será mostrada durante a instalação. Os usuários têm a opção de continuar com a reinicialização imediatamente ou selecionar a opção para adiar a reinicialização para mais tarde. No entanto, a instalação não continua até após a reinicialização.

8. Se for solicitado, reinicie o computador após o software ser instalado.

**Nota:** Uma reinicialização é recomendada após o software ser instalado pela primeira vez, mesmo se não houver nenhuma solicitação. Não é necessário reiniciar após a reinstalação do software.

<span id="page-14-0"></span>9. Software CAC: configure o firewall do Windows, consulte a secão: [Configure o firewall](#page-47-0) [do Windows](#page-47-0).

Use as portas TCP 63333 e 44144 para comunicação no software Central Administrator Console (CAC). O servidor deve permitir tráfego de entrada e saída nessas portas.

- 10. Abra o software.
- 11. Licencie e ative o software. Consulte a seção: [Licenciamento eletrônico.](#page-24-0)

Sistemas de massa nominal precisa e nominal compatíveis: se a licença do SCIEX OS 3.0 incluir licenciamento para o software LibraryView, o software LibraryView deve estar instalado separadamente.

**Nota:** Além da licença do SCIEX OS, o usuário pode precisar de licenças separadas para módulos e recursos opcionais. Certifique-se de obter e ativar as licenças antes de tentar usar essas funcionalidades.

- 12. (Se necessário) Para computadores de aquisição, execute o MS FW Updater Utility para atualizar o firmware do MS e as tabelas de configuração do instrumento. Consulte as seções: [Execute o utilitário MS FW Updater](#page-21-0) e [Versões do firmware do espectrômetro de](#page-32-0) [massas](#page-32-0).
- 13. Administração central: em cada computador com SCIEX OS, altere o modo de administração para **Use centralized settings** e configure a conexão com o servidor. Consulte a seção: [Alterar o modo de administração](#page-20-0).

### **Atualização do software**

Uma nova licença do software é necessária para atualizar a partir de versões do SCIEX OS anteriores à versão 3.0.

### <span id="page-15-0"></span>**Atualize a partir do SCIEX OS 1.4 ou posterior**

#### **Pré-requisitos**

- Certifique-se de que uma chave de licença do SCIEX OS está disponível. Clientes qualificados também podem obter uma chave de licença de atualização clicando no botão **Upgrade Software**, na página Registered Software do SCIEX Now.
- Se a Results Tables contiver colunas personalizadas com o nome **IF**, altere o nome da coluna.
- Certifique-se de que as versões de todos os aplicativos verticais instalados no computador são compatíveis. Para conhecer as versões compatíveis, consulte a seção: [Aplicativos de software compatíveis](#page-10-0). Se necessário, atualize os aplicativos verticais antes de atualizar o SCIEX OS. Consulte a seção: [Instalar aplicativos verticais](#page-18-0) [opcionais](#page-18-0).

**Nota:** Certifique-se de que a versão 1.4 do software LibraryView está instalada antes de atualizar o SCIEX OS.

- Se uma atualização do Windows estiver em andamento, aguarde até a atualização terminar.
- Se for necessária uma reinicialização após a Atualização do Windows, reinicie o computador antes de começar a atualização.

O programa de instalação remove silenciosamente as correções que são integradas a essa versão. Para obter uma lista dessas correções, consulte a seção: [Correções de HotFixes](#page-5-0).

Ao instalar o SCIEX OS, o usuário seleciona os módulos a serem instalados, como **Molecule Profiler** ou **Analytics**.

**Nota:** O software CAC faz parte de um pacote do instalador do SCIEX OS. No entanto, o software CAC e o SCIEX OS não podem ser instalados na mesma estação de trabalho.

**Nota:** Algumas etapas podem demorar algum tempo para serem concluídas.

- 1. Desative todos os dispositivos e, em seguida, feche o SCIEX OS.
- 2. Certifique-se de que todos os outros aplicativos estão fechados.
- 3. Faça o backup da pasta C:\ProgramData\SCIEX. Consulte a seção: [Faça backup](#page-11-0) [das pastas do SCIEX OS em um local seguro.](#page-11-0)
- 4. Para atualizações do SCIEX OS 1.4: se o recurso Audit Trail estiver sendo usado, realize essas etapas para salvar os dados de auditoria da Estação de trabalho:
	- a. Navegue até a pasta C:\ProgramData\SCIEX e, em seguida, crie uma pasta com o nome Audit Data. Forneça ao Sistema, Usuários e Administradores acesso a leitura e gravação para a nova pasta.
- b. Naveque até SCIEX OS Data\common-project-area-Audit Data e. em seguida, copie os seguintes arquivos:
	- WorkstationAuditMap.atms
	- WorkstationAuditMapTemplates.atms
	- WorkstationAuditTrailData atds

**Nota:** Por padrão, o SCIEX OS Data é instalado em D:\.

- c. Cole os arquivos em C:\ProgramData\SCIEX\Audit Data.
- 5. Faça login no computador como usuário do Windows com privilégios de administrador.
- 6. Para computadores de aquisição, realize estas etapas:
	- a. Abra o SCIEX OS instalado no momento.
	- b. Abra o espaço de trabalho MS Tune.
	- c. Clique em **Positive MS Tuning**.
	- d. Clique em **Save Tuning Settings** no painel esquerdo e, em seguida, clique em **Save Settings**.
- 7. Faça backup da pasta de dados do SCIEX OS. Consulte a seção: [Faça backup das](#page-11-0) [pastas do SCIEX OS em um local seguro](#page-11-0).
- 8. Escolha uma das seguintes opções:
	- Se o software estiver sendo instalado a partir do DVD, insira o DVD na unidade de DVD e siga para a etapa 12.
	- Se o software estiver sendo instalado a partir de um arquivo baixado, siga para a etapa 9.
- 9. Faça o download do arquivo zip necessário pelo site da SCIEX.

**Dica!** Para evitar potenciais problemas de instalação, salve o arquivo em um local que não seja a área de trabalho do computador e desconecte qualquer dispositivo de armazenamento USB externo antes de iniciar a instalação.

- 10. Depois que o download for concluído, clique com o botão direito no arquivo baixado e depois clique em **Extract All** para extrair o pacote de instalação.
- 11. Computadores de aquisição: atualizar os drivers.
	- Sistemas X500 QTOF: navegue até a pasta Drivers do DVD ou pacote de instalação e, em seguida, faça clique duplo em **xTDC4\_driver\_v1.1.0.exe** para remover a versão 1.0.3 do driver TDC4 e instale a versão 1.1.0.
- 12. Faça clique duplo em **Setup.exe** no DVD ou no pacote de instalação.
- 13. Siga as instruções que aparecem na tela.

Durante a instalação, o usuário é solicitado a selecionar os módulos a serem instalados.

A configuração inicial pode levar vários minutos se o SQL Server precisar ser instalado.

<span id="page-17-0"></span>**Dica!** Se uma atualização do .NET for necessário, uma solicitação para reinicialização do computador será mostrada durante a instalação. Os usuários têm a opção de continuar com a reinicialização imediatamente ou selecionar a opção para adiar a reinicialização para mais tarde. No entanto, a instalação não continua até após a reinicialização.

**Nota:** Se a instalação falhar, realize o procedimento a seção: [Limpeza da instalação](#page-29-0).

14. (Se necessário) Para computadores de aquisição , execute o utilitário MS FW Updater para atualizar o firmware do MS e as tabelas de configuração do instrumento. Consulte a seção: [Execute o utilitário MS FW Updater.](#page-21-0)

Para conhecer as versões compatíveis do firmware, consulte a seção: [Versões do](#page-32-0) [firmware do espectrômetro de massas](#page-32-0).

### **Atualização de versões anteriores do SCIEX OS**

Para atualizar a partir de versões do SCIEX OS anteriores à versão 1.4, remova a versão anterior do SCIEX OS e, em seguida, instale a versão nova.

- 1. Desative todos os dispositivos e, em seguida, feche o SCIEX OS.
- 2. Certifique-se de que todos os outros aplicativos estão fechados.
- 3. Faça o backup da pasta C:\ProgramData\SCIEX. Consulte a seção: [Faça backup](#page-11-0) [das pastas do SCIEX OS em um local seguro.](#page-11-0)
- 4. No painel de controle Aplicativos e recursos do Windows, remova o SCIEX OS.
- 5. Instale o SCIEX OS 3.0. Consulte a seção: [Instalar o software](#page-11-0).
- 6. Atualize qualquer aplicativo vertical. Consulte a seção [Instalar aplicativos verticais](#page-18-0) [opcionais](#page-18-0) para obter informações sobre atualização de aplicativos verticais.

### **Migrar do software Analyst**

#### **Pré-requisitos**

- Conclua o *SCIEX OS eLearning*, disponível em [SCIEX Now Learning Hub](https://sciex.com/support/training).
- Certifique-se de que o computador de aquisição atende aos requisitos do SCIEX OS.
- Adquira a licença SCIEX OS.

Clientes que usam o software Analyst para adquirir dados dos sistemas SCIEX 4500, 5500, 5500+, 6500 e 6500+ podem fazer upgrade para SCIEX OS, o novo software de espectrometria de massas disponível em SCIEX. Um serviço de atualização no local está disponível em SCIEX. Para obter mais informações, entre em contato com um representante de vendas ou Funcionário de Serviço de Campo (FSE).

**Nota:** O SCIEX não suporta fluxos de trabalho que usam o software Analyst e SCIEX OS para adquirir dados do mesmo espectrômetro de massas.

- <span id="page-18-0"></span>1. Instale o SCIEX OS 3.0. Consulte a seção: [Instalar o software](#page-11-0).
- 2. Use o Instrument Settings Converter para importar as configurações do espectrômetro de massas do software Analyst para o SCIEX OS. Consulte o documento *Notas de versão do Instrument Settings Converter*.

**Dica!** As notas de versão estão na pasta Tools\InstrumentParametersConverter, no pacote de instalação SCIEX OS.

**Nota:** Use a versão do Instrument Settings Converter distribuída no pacote de instalação do SCIEX OS 3.0.

- 3. No espaço de trabalho MS Method, no SCIEX OS, clique em **Open** > **Convert file**.
- 4. Importe os métodos de MS criados com o software Analyst e converta-os para o formato SCIEX OS.

**Nota:** Somente as informações do método de MS são convertidas. Os métodos de LC devem ser criados manualmente no SCIEX OS.

5. Analise as configurações transferidas no SCIEX OS para se certificar de que são adequadas.

**Dica!** Use a opção **Verify MS scans** no procedimento **MS Scan Tuning**, no espaço de trabalho MS Tune para analisar as configurações. Os resultados esperados devem ser os mesmos independentemente do software de controle instalado.

### **Instalar aplicativos verticais opcionais**

Os seguintes aplicativos opcionais precisam ser instalados após a instalação do SCIEX OS:

- Software BioPharmaView
- Software MarkerView
- Software LibraryView

**Nota:** Para conhecer as versões compatíveis, consulte a seção: [Aplicativos de software](#page-10-0) [compatíveis.](#page-10-0)

Se o aplicativo não for instalado após o SCIEX OS, o ícone do software não será mostrado na página inicial após a instalação do SCIEX OS.

Ao atualizar o SCIEX OS 1.3 ou posterior, não será necessário atualizar o software BioPharmaView ou MarkerView. Quando fizer a atualização de versões mais antigas, esses aplicativos opcionais precisarão ser atualizados.

**Nota:** Caso novas versões dos aplicativos estejam disponíveis, entre em contato com [sciex.com/request-support](https://sciex.com/request-support) para verificar a compatibilidade do software.

1. Instale o SCIEX OS.

- <span id="page-19-0"></span>2. Cerifique-se de que o SCIEX OS esteja fechado e, a seguir, instale o software BioPharmaView, BPV Flex, MarkerView ou LibraryView.
- 3. Consulte as respectivas notas de versão para obter mais informações sobre a instalação dos aplicativos.

### **Downgrade para versões anteriores do software**

Siga este procedimento para fazer downgrade do SCIEX OS3.0 para a versão SCIEX OS Para fazer downgrade para versões anteriores do SCIEX OS, entre em contato com [sciex.com/request-support](https://sciex.com/request-support) para obter ajuda sobre downgrade da versão atual do software.

- 1. No painel de controle Aplicativos e recursos do Windows, remova o SCIEX OS3.0.
- 2. Remova todos os Microsoft C++ Redistributables de 2014 a 2019.
- 3. Instale a versão mais antiga do SCIEX OS.

**Nota:** Se a instalação falhar, realize o procedimento de limpeza. Consulte a seção: [Limpeza](#page-29-0) [da instalação.](#page-29-0)

### **Remova o software SCIEX OS**

- 1. Faça login no computador como usuário do Windows com privilégios de administrador.
- 2. Clique em **Start** > **Control Panel** > **Programs and Features.**

**Dica!** Se os componentes do painel de controle forem mostrados por **Category**, clique em **Start** > **Control Panel** > **Programs** > **Programs and Features** > **Uninstall a program.**

3. Selecione SCIEX OS e, em seguida, clique em **Desinstalar**.

O software é removido, sem a necessidade de intervenção do usuário.

**Nota:** Se o produto for licenciado, o arquivo de licença não será removido e poderá ser usado se o SCIEX OS for instalado novamente.

<span id="page-20-0"></span>Use esse procedimento para alterar entre administração de usuários local e centralizada, incluindo funções e configurações de segurança, além de projetos. O modo de administração centralizada requer que o software Central Administrator Console (CAC) opcional seja usado.

No modo de administração local, usuários e projetos podem ser gerenciados com SCIEX OS.

No modo de administração centralizada, o SCIEX OS pode ser aberto em um grupo de trabalho local ou gerenciado.

- Se for aberto em um grupo de trabalho local, usuários e projetos podem ser gerenciados com SCIEX OS.
- Se for aberto em um grupo de trabalho gerenciado, os usuários não podem ser gerenciados no SCIEX OS, e a capacidade de gerenciar projetos é controlada pela opção **Use central settings for projects** no software CAC.
- 1. Abra o espaço de trabalho Configuration.
- 2. Clique em **CAC**.
- 3. Para gerenciar projetos, usuários e funções localmente, selecione **Use local settings**.
- 4. Para gerenciar projetos, usuários e funções de forma centralizada, com o software CAC, faça o seguinte:
	- a. Selecione **Use centralized settings**.
	- b. No campo **Central Server Location**, digite o endereço do servidor no qual o software CAC está instalado.
	- c. Clique em **Connect**.

**Nota:** Para grupos de trabalho administrados pelo software Central Administrator Console (CAC), a configuração do software CAC controla a capacidade de gerenciar projetos com SCIEX OS. Se a opção **Use central settings for projects** for selecionada no software CAC, a página Projects será somente leitura.

5. Feche o software e, em seguida, abra-o novamente.

# <span id="page-21-0"></span>**Execute o utilitário MS FW Updater 5**

O SCIEX OS requer que uma versão de firmware compatível esteja instalada no espectrômetro de massas conectado. Use esse utilitário para fazer upgrade da versão do firmware no espectrômetro de massas.

Para obter uma lista de versões compatíveis, consulte a seção: [Versões do firmware do](#page-32-0) [espectrômetro de massas.](#page-32-0)

#### **Pré-requisitos**

- SCIEX OS versão3.0 ou superior instalada.
- O espectrômetro de massas está ativo no espaço de trabalho Devices.
- O computador está conectado ao espectrômetro de massas.
- A pessoa que está executando o utilitário iniciou sessão como Administrador no Windows e como Administrador no banco de dados de usuário no SCIEX OS.
- 1. Interrompa todas as aquisições e, em seguida, limpe a fila. Não deve haver amostras aguardando na fila.
- 2. Feche o SCIEX OS.
- 3. Para executar o utilitário MS FW Updater, extraia o pacote SCIEX OS, navegue até a pasta \FirmwareUpdater\ e, em seguida, faça clique duplo em MS FW Updater.exe.

#### **Figura 5-1: Utilitário MS FW Updater**

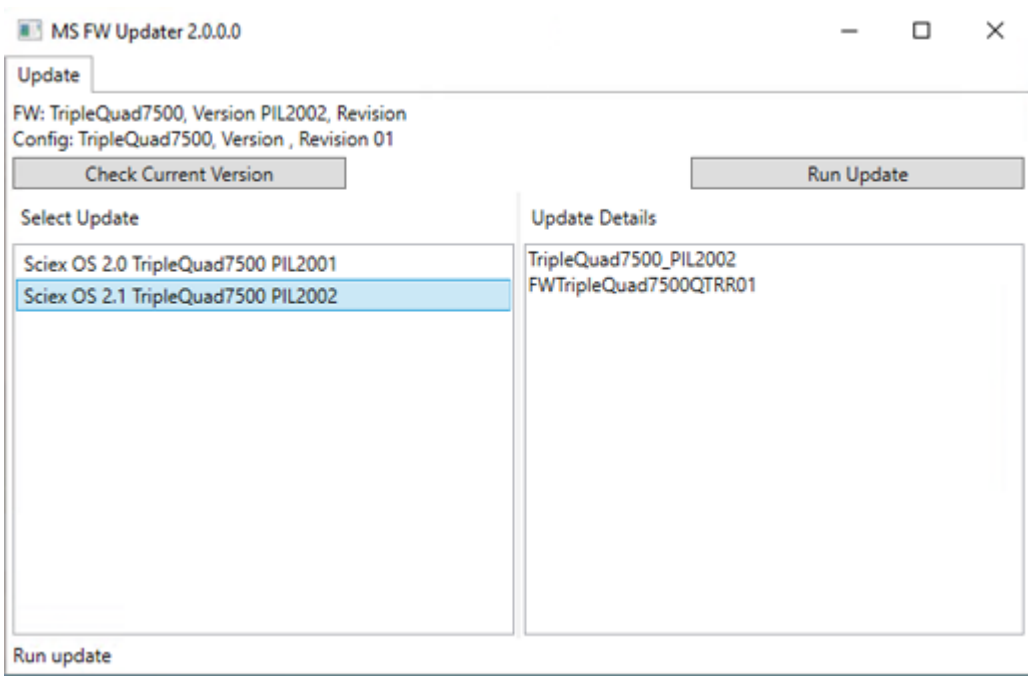

- 4. Na lista **Select Update**, selecione o espectrômetro de massas e a versão do software.
- 5. Clique em **Run Update** e, em seguida, siga as instruções na tela.

#### **Figura 5-2: Barra de progresso do MS FW Updater**

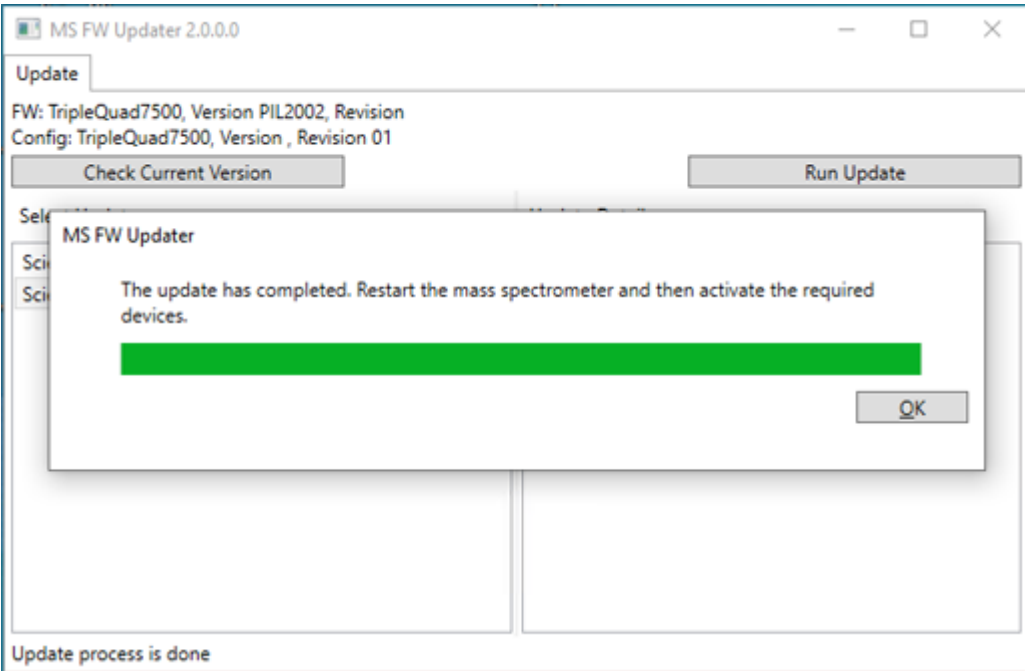

6. Após a atualização terminar, clique em **OK** na barra de progresso e, em seguida, feche o utilitário.

**Nota:** O log de eventos no SCIEX OS indica se o firmware foi atualizado com sucesso.

- 7. Aguarde 30 segundos e, em seguida, reinicie o espectrômetro de massas. Consulte o documento: *Guia do usuário do sistema*.
- 8. Abra o SCIEX OS e, em seguida, abra a página Devices no espaço de trabalho Configuration.

O dispositivo espectrômetro de massas foi excluído da lista.

9. Adicione o espectrômetro de massas à lista Devices e, em seguida, ative os dispositivos solicitados.

O utilitário MS FW Updater pode ser usado para reverter para uma versão do firmware compatível com uma versão anterior do SCIEX OS. Execute o utilitário Firmware Updater novamente, selecione a versão exigida e, em seguida, clique em **Run Update**.

**Nota:** Sistemas X500 QTOF: o MS FW Updater não consegue reverter para as versões do firmware compatíveis com as versões do SCIEX OS anteriores à versão 1.2. Para reverter para versões anteriores, entre em contato com [sciex.com/request-support](https://sciex.com/request-support).

**Nota:** Sistemas SCIEX 7500: o MS FW Updater não pode reverter para versões do firmware compatíveis com versões do SCIEX OS anteriores à 2.0 versão. Versões anteriores do SCIEX OS não são compatíveis com o sistema SCIEX 7500.

<span id="page-24-0"></span>O SCIEX OS é compatível com o licenciamento bloqueado por nó para estações de trabalho de aquisição e processamento. As licenças bloqueadas por nó só podem ser usadas em um único computador. O licenciamento baseado em servidor é suportado apenas para estações de trabalho de processamento. Para licenças baseadas em nó e em servidor, o nome do arquivo de licença é SCIEX OS3.0.lic. Instale o arquivo de licença na pasta C:\Program Files\SCIEX\SCIEX OS no computador em que o SCIEX OS está instalado.

**Nota:** Para o software Central Administrator Console (CAC), somente o licenciamento bloqueado por nó é suportado.

**Nota:** Se for necessário alterar a data e a hora do computador, faça-o antes de ativar a licença. Caso contrário, o software poderá não funcionar.

**Nota:** Modificar o arquivo de licenças invalida a licença e torna-a irrecuperável.

### **Ativar uma licença baseada em servidor**

**Nota:** Esse procedimento não é aplicável para o software Central Administrator Console (CAC).

No caso de licenças baseadas em servidor, entre em contato com o departamento de TI para:

1. Configure um servidor de licenças.

Para configurar o servidor de licenças, peça ao departamento de TI para baixar o arquivo *License-Server-Setup.zip*. Para isso, basta clicar no link **License Server Setup Software** na seção **Additional Downloads > License Server Setup** no seguinte local: [sciex.com/software-support/software-downloads.](https://sciex.com/software-support/software-downloads) Siga as instruções no *Guia de configuração do servidor de licenças* contidas no pacote baixado.

- 2. Crie um arquivo de licença nomeado SCIEXOS3.0.lic para os computadores clientes.
- 3. Distribua o arquivo de licença para cada computador cliente no qual o SCIEX OS

### **Ativar a licença bloqueada por nó**

#### **Pré-requisitos**

- Uma chave de licença está disponível.
- 1. Faça clique duplo no ícone SCIEX OS na área de trabalho. A caixa de diálogo SCIEX OS Activation é aberta.

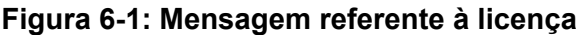

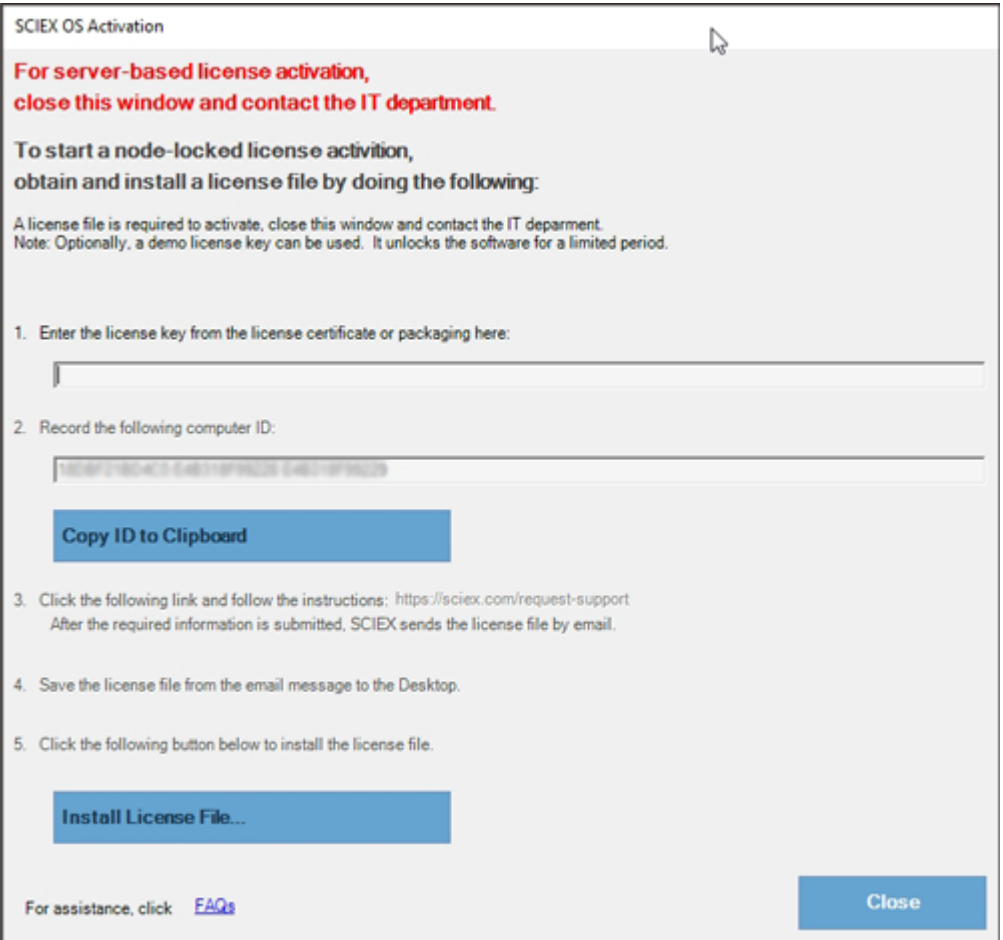

2. Na etapa 1 da caixa de diálogo SCIEX OS Activation, digite a chave da licença. A chave de licença pode ser distribuída em um certificado de ativação impresso ou em um e-mail do SCIEX Now. Se a chave de licença estiver ausente, entre em contato com um representante de vendas da SCIEX.

**Nota:** A chave de licença começa com AID e é seguida por 32 caracteres, consistindo de 8 segmentos de códigos de 4 dígitos separados por hifens.

- 3. Na caixa de diálogo SCIEX OS Activation, clique no link da etapa 3. A página da web SCIEX Login é aberta.
- 4. Clique em **Log In** para fazer login em uma conta existente do SCIEX ou clique em **Create an Account**.

Quando a criação ou o registro da conta são concluídos, a página da web de ativação do software SCIEX é aberta. O nome, sobrenome e endereço de e-mail do usuário serão mostrados nos primeiros três campos do formulário.

Se a licença do SCIEX OS estiver sendo ativada neste computador, o campo **License Key** também será preenchido com as informações corretas.

5. No campo **Select Your Instrument**, selecione e digite as informações necessárias.

**Nota:** Para ativar uma licença bloqueada por nó para uma estação de trabalho de processamento, use um número de série de qualquer instrumento da SCIEX. Entre em contato com o Suporte da SCIEX em [sciex.com/contact-us](https://sciex.com/contact-us) se o número de sério de um instrumento não estiver disponível.

- 6. Se um licença do SCIEX OS estiver sendo ativada em um computador diferente, insira o ID do computador, que é o endereço MAC da porta de rede usada para conectar o computador à rede, e a chave de licença.
- 7. Clique em **Submit**. É exibida uma mensagem indicando que será enviado um e-mail com o arquivo de licença.
- 8. Após receber o e-mail, salve o arquivo de licença em anexo na pasta C:\Program Files\SCIEX\SCIEX OS.
- 9. Use a página da web SCIEX Now para obter e ativar a licença para os recursos complementares, como software Central Administrator Console (CAC), Molecule Profiler, Scout Triggered MRM (stMRM) e assim por diante. Para obter mais informações, entre em contato com o Suporte técnico em [sciex.com/request-support.](https://sciex.com/request-support)

### <span id="page-27-0"></span>**Dicas sobre resolução de problemas da instalação**

**Nota:** Nesse procedimento, o software pode ser Central Administrator Console (CAC) ou SCIEX OS.

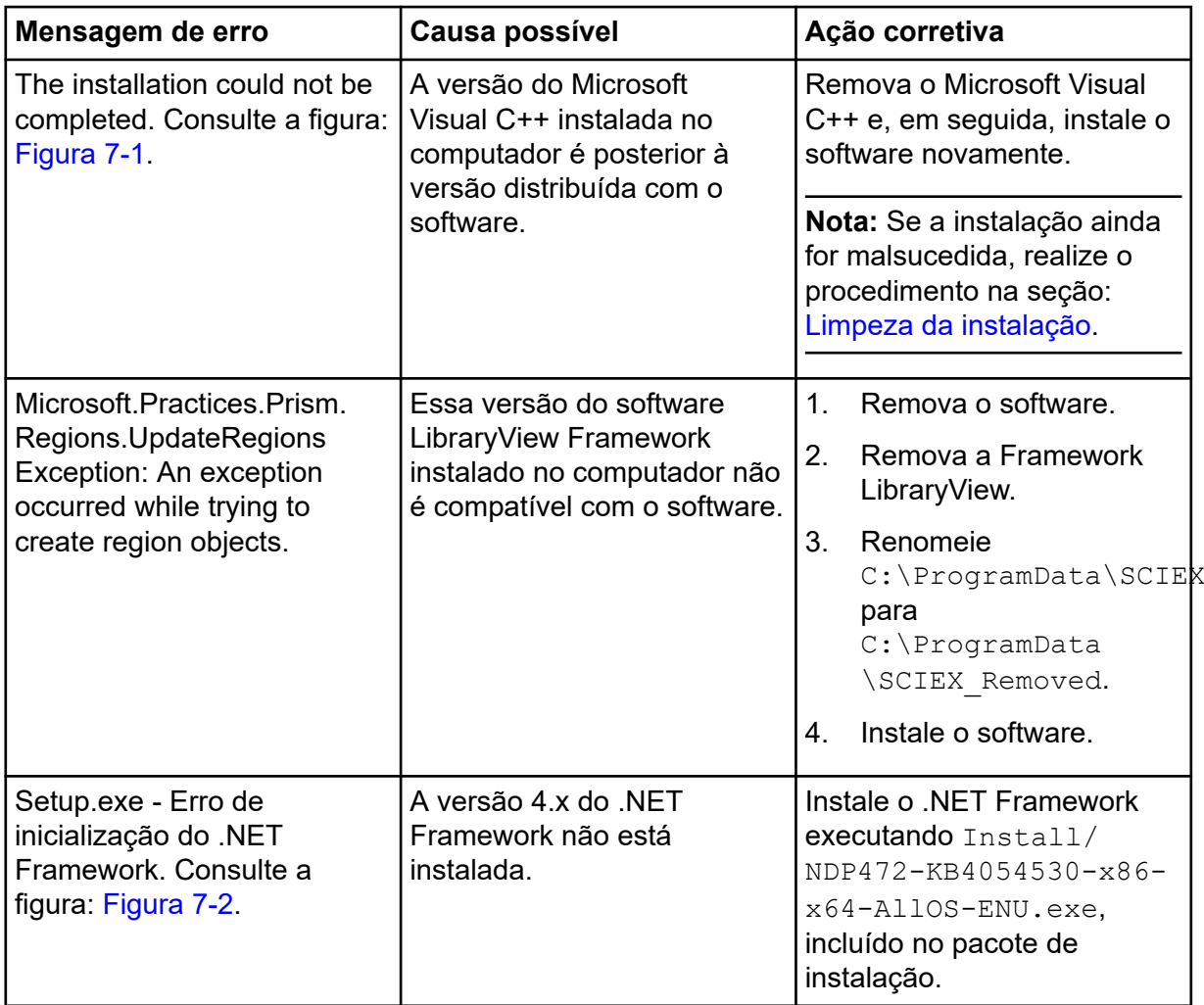

<span id="page-28-0"></span>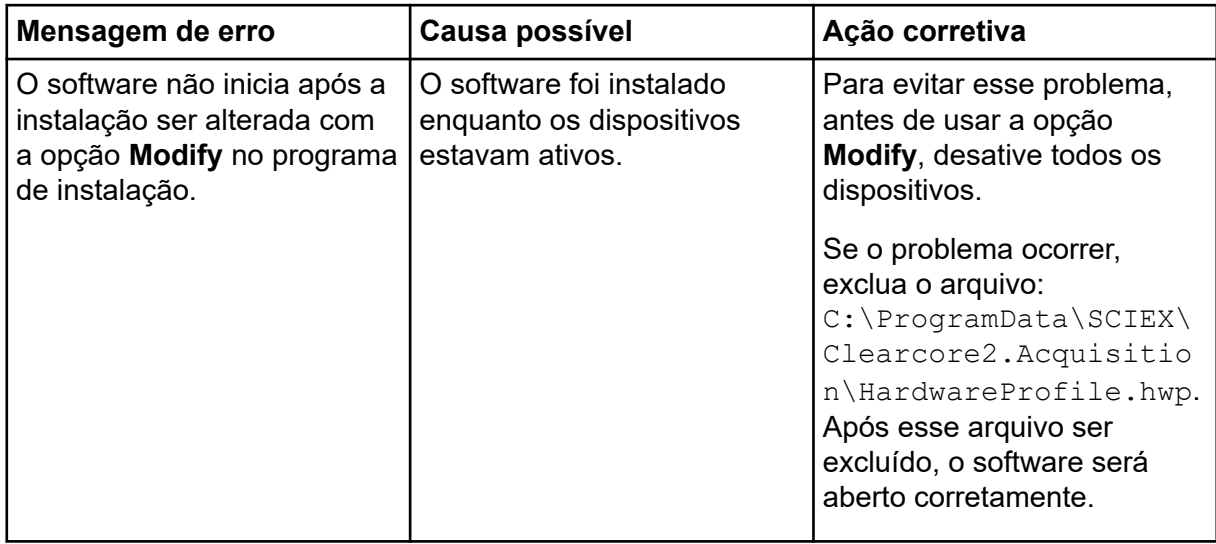

#### **Figura 7-1: Erro na instalação (Exemplo)**

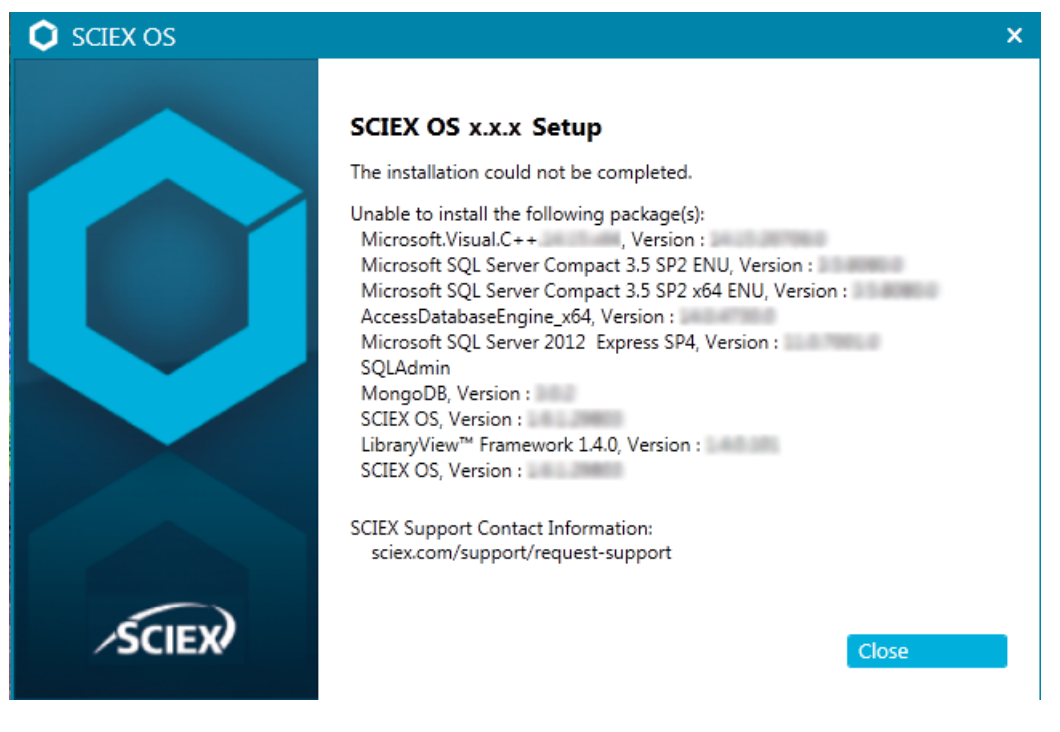

<span id="page-29-0"></span>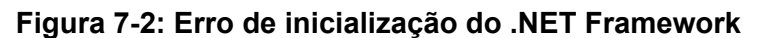

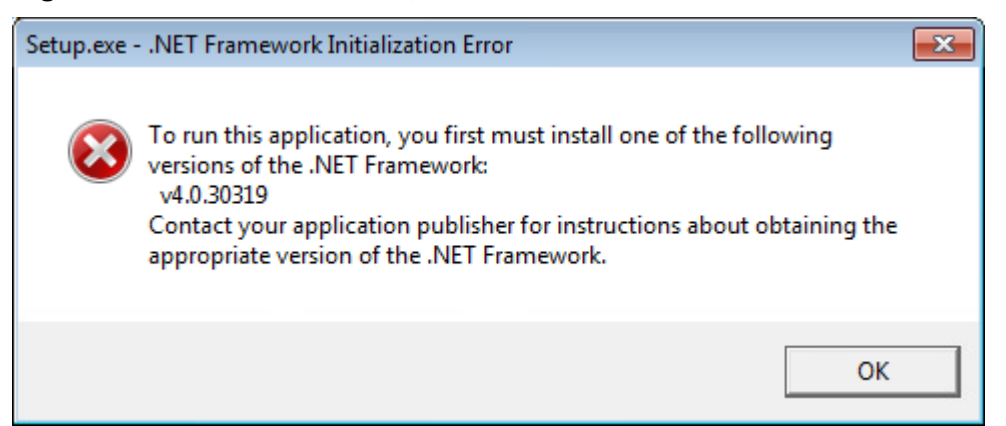

### **Limpeza da instalação**

- 1. No painel de controle Aplicativos e recursos do Windows, remova os seguintes aplicativos, se estiverem instalados, nesta ordem:
	- Software LibraryView
	- SCIEX OS
	- Estrutura LibraryView
	- MongoDB
	- Microsoft Access Database Engine
	- Reporter (Relatório)
- 2. Remova todos os aplicativos do servidor SQL.

Para o SCIEX OS 1.6.1 e versões posteriores, remova os seguintes aplicativos:

- Microsoft SQL Server 2008 Setup Support Files
- Microsoft SQL Server 2012 (64-bit)
- Microsoft SQL Server 2012 Native Client
- Microsoft SQL Server 2012 Setup (English)
- Microsoft SQL Server 2012 Transact SQL ScriptDom
- Microsoft SQL Server Compact 3.5 SP2 ENU
- Microsoft SQL Server Compact 3.5 SP2 x64 ENU
- SQL Server Browser for SCL Server 2012
- Microsoft VSS Writer for SQL Server 2012

Para o SCIEX OS 1.5 e versões anteriores, remova os seguintes aplicativos:

- Microsoft SQL Server 2008 R2 (64-bit)
- Microsoft SQL Server 2008 R2 Native Client
- <span id="page-30-0"></span>• Microsoft SQL Server 2008 R2 Setup (English)
- Microsoft SQL Server 2008 R2 Setup Support Files
- Microsoft SQL Server Browser
- Microsoft SQL Server Compact 3.5 SP2 ENU
- Microsoft SQL Server Compact 3.5 SP2 x64 ENU
- Microsoft SQL Server VSS Writer
- 3. Faça backup e, em seguida, exclua todos os arquivos do servidor SQL nas seguintes pastas:
	- SCIEX OS 1.6.1 ou posterior: C:\Program Files\Microsoft SQL Server\MSSQL11.sqlexpress\MSSQL\Data
	- SCIEX OS 1.5 ou anterior: C:\Program Files\Microsoft SOL Server\MSSQL.1\MSSQL\Data ou C:\Program Files\Microsoft SQL Server\MSSQL10-50.sqlexpress\MSSQL\Data
- 4. No painel de controle Aplicativos e recursos, remova Update for Microsoft Windows (KB4054590). Este é o .NET 4.7.2.
- 5. (Se necessário) no painel de controle Aplicativos e recursos, remova o seguinte software:
	- BPV Flex
	- BioPharmaView
	- MetabolitePilot
- 6. Faça backup e, em seguida, exclua as seguintes pastas:
	- C:\Program Files\SCIEX\LibraryView
	- C:\Program Files\SCIEX\SCIEX OS
	- C:\SCIEX OS Data
- 7. Exclua as seguintes pastas:
	- C:\ProgramData\SCIEX
	- C:\Program Files\MongoDB
- 8. Reinicie o computador.
- 9. Abra o painel de controle Windows Services e certifique-se de que não há qualquer serviço SQL ou LibraryViewHost na lista.
- 10. Se o serviço ClearCore2 estiver presente no painel de controle Windows Services, abra uma janela do prompt de comando, digite o comando seguinte e, em seguida, pressione **Enter**:

**sc DELETE "Clearcore2.Service.exe"**

- 11. Instale o software novamente, reiniciando o computador quando solicitado (se aplicável).
- 12. (Se necessário) instale o software que foi removido na configuração [5:](#page-30-0)
	- BPV Flex
	- BioPharmaView
	- MetabolitePilot

## <span id="page-32-0"></span>**Versões do firmware do espectrômetro de massas A**

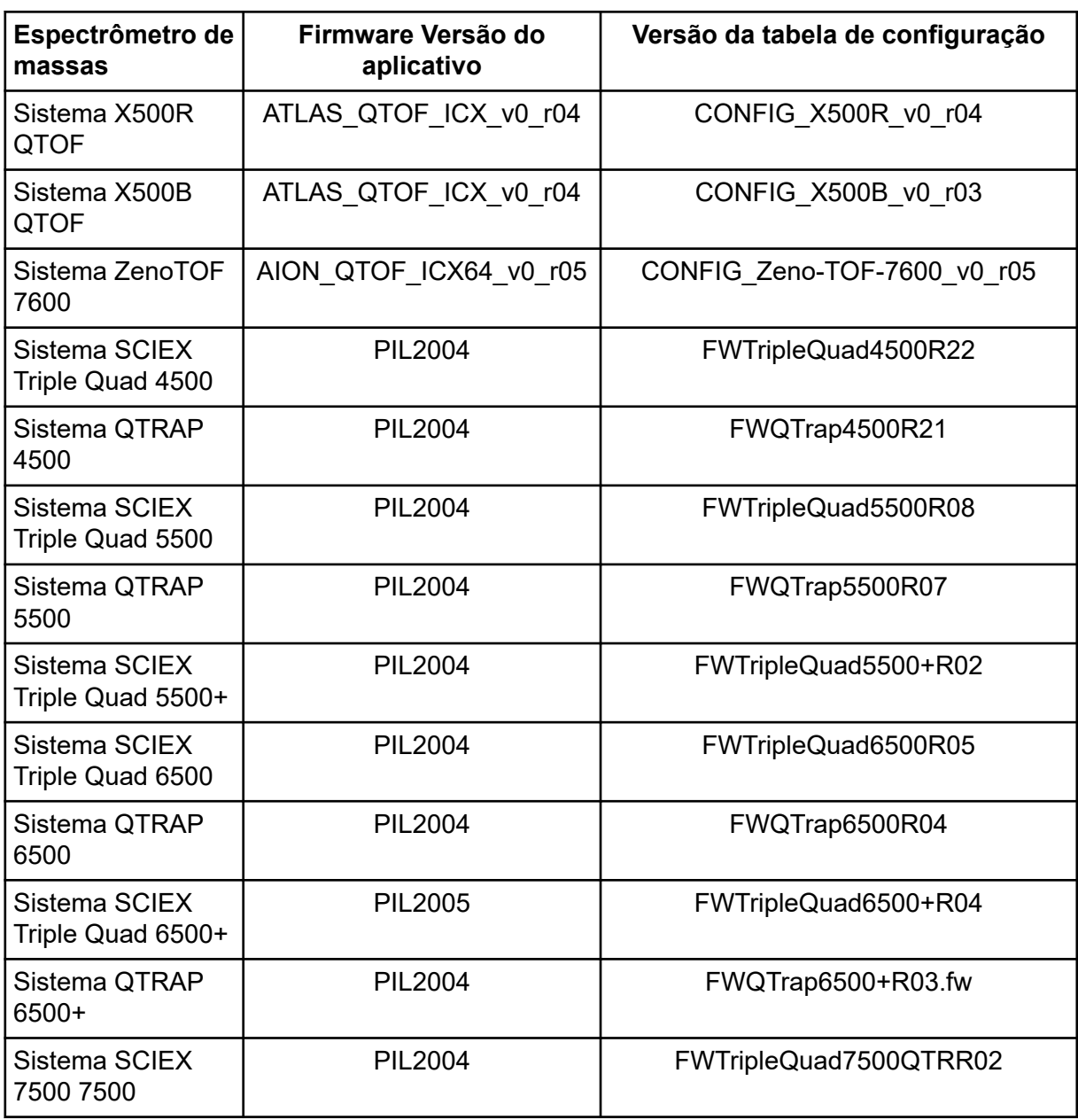

<span id="page-33-0"></span>O SCIEX OS3.0 é compatível com os dispositivos listados nas tabelas a seguir.

Na maioria dos casos, versões mais recentes do firmware do fabricante do dispositivo serão compatíveis com o SCIEX OS 3.0. Se ocorrerem problemas, altere o firmware do dispositivo para a versão listada na tabela. Para obter informações sobre verificação e atualização do firmware, consulte a documentação fornecida pelo fabricante do dispositivo ou entre em contato com o SCIEX Engenheiro de Serviço de Campo (FSE). Para obter informações sobre a instalação e a configuração dos dispositivos, consulte o documento: *Guia de configuração de dispositivos*.

**Nota:** Para obter informações sobre os drivers para os sistemas Waters ACQUITY UPLC, entre em contato com o Suporte da Waters.

#### **Tabela B-1: Sistema Echo® MS**

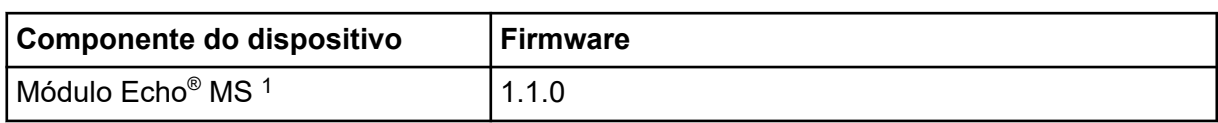

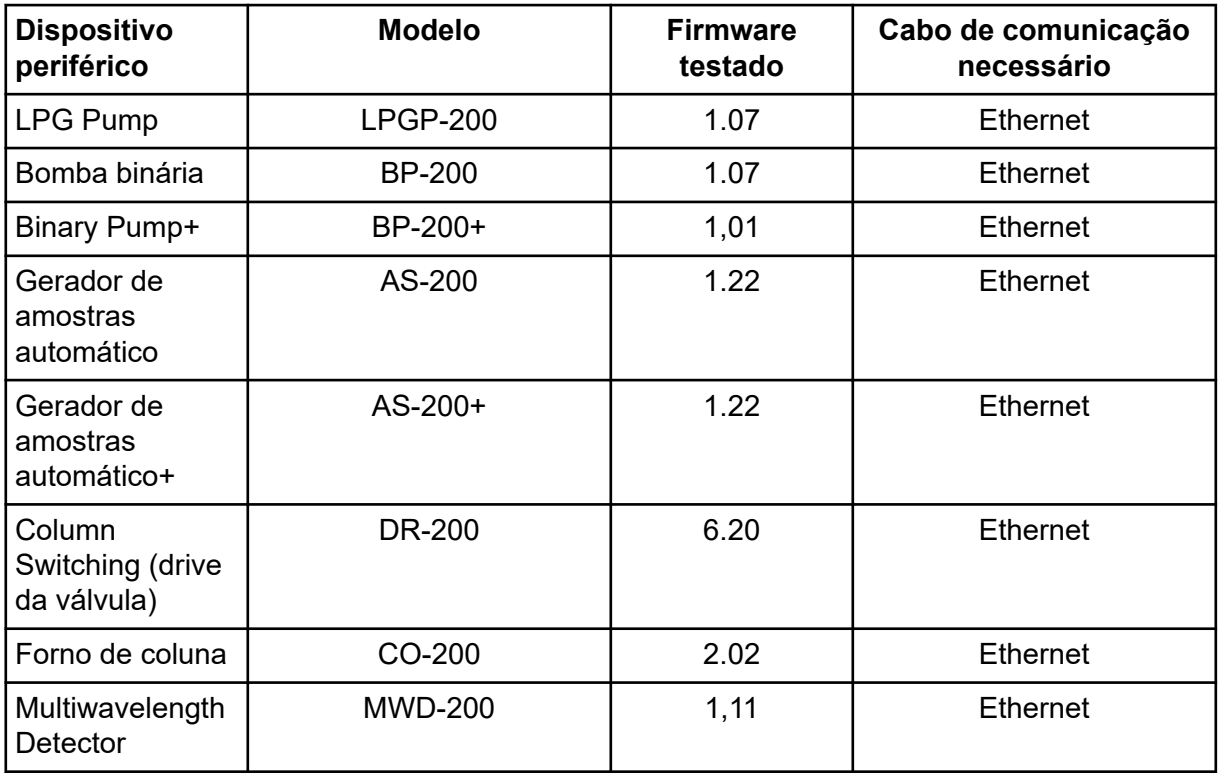

#### **Tabela B-2: Sistemas ExionLC 2.0**

<sup>1</sup> Se for necessário fazer upgrade do firmware, entre em contato com um FSE.

| <b>Dispositivo</b><br>periférico | <b>Modelo</b> | <b>Firmware</b><br>testado | Cabo de comunicação<br>necessário |
|----------------------------------|---------------|----------------------------|-----------------------------------|
| Diode Array<br>Detector          | DAD-200       | 1,11                       | <b>Ethernet</b>                   |
| Diode Array<br>Detector - HS     | DADHS-200     | 1,24                       | Ethernet                          |
| Wash System                      | <b>WS-200</b> | 1.14                       | Ethernet                          |

**Tabela B-2: Sistemas ExionLC 2.0 (continuação)**

#### **Tabela B-3: Sistemas ExionLC AC/ExionLC AD**

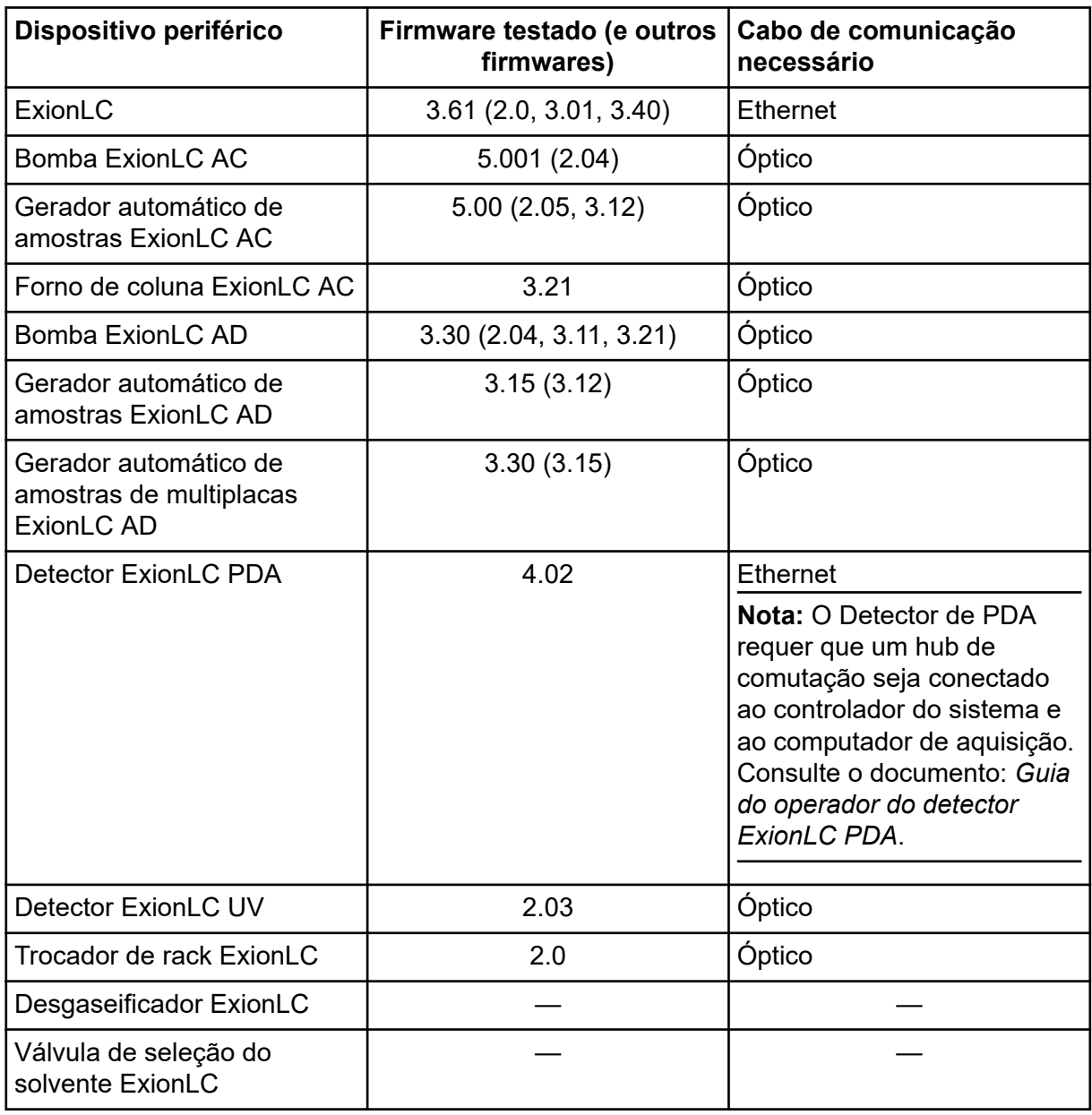

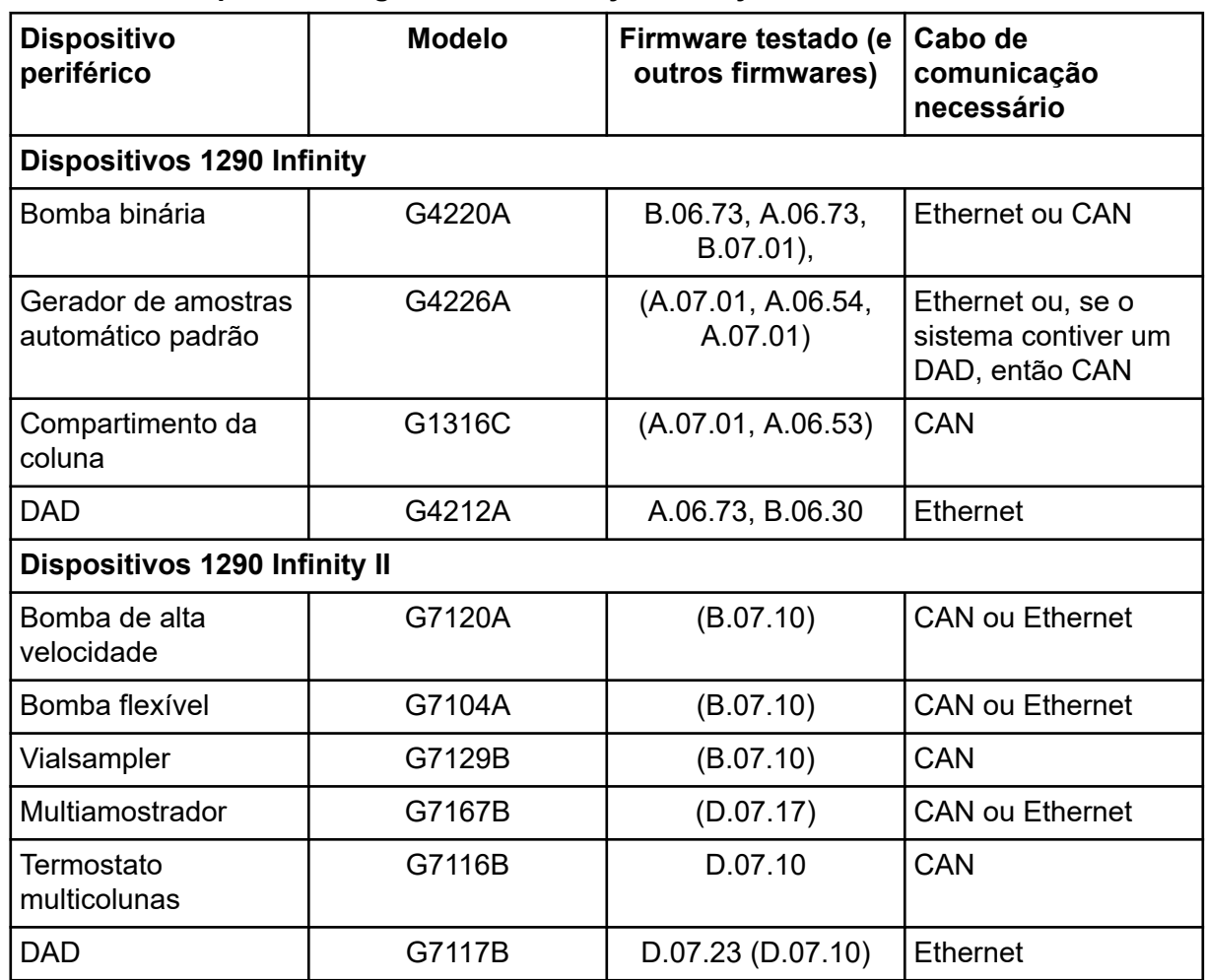

### **Tabela B-4: Dispositivos Agilent 1290 Infinity e Infinity II**

### **Tabela B-5: Dispositivos Agilent 1260 Infinity II**

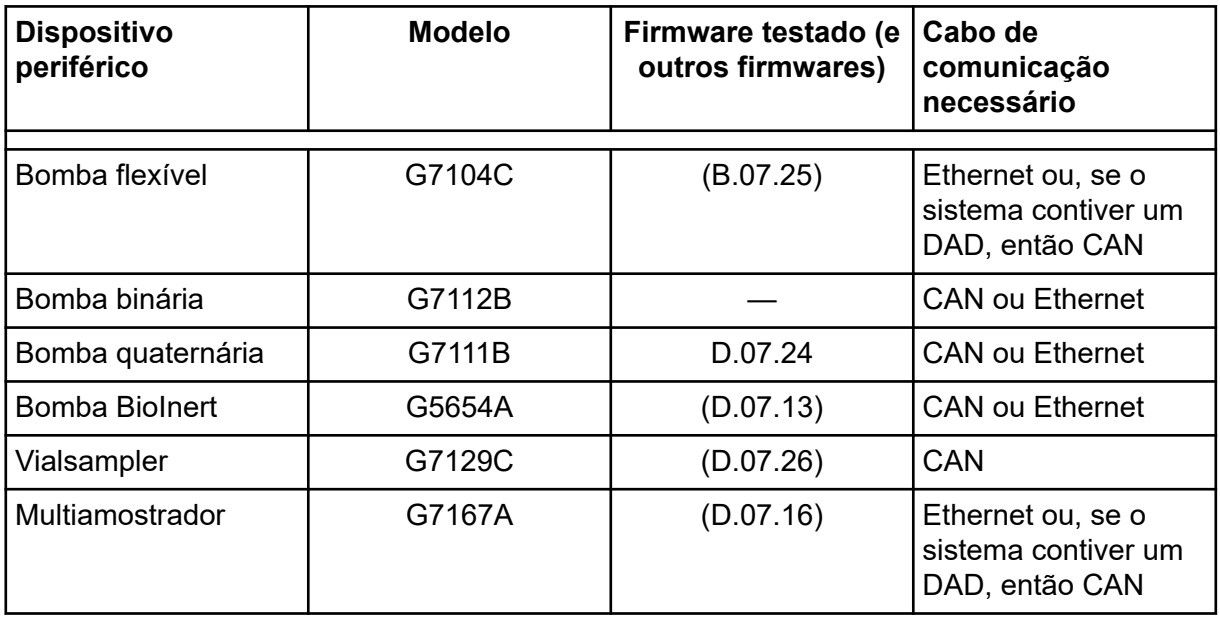

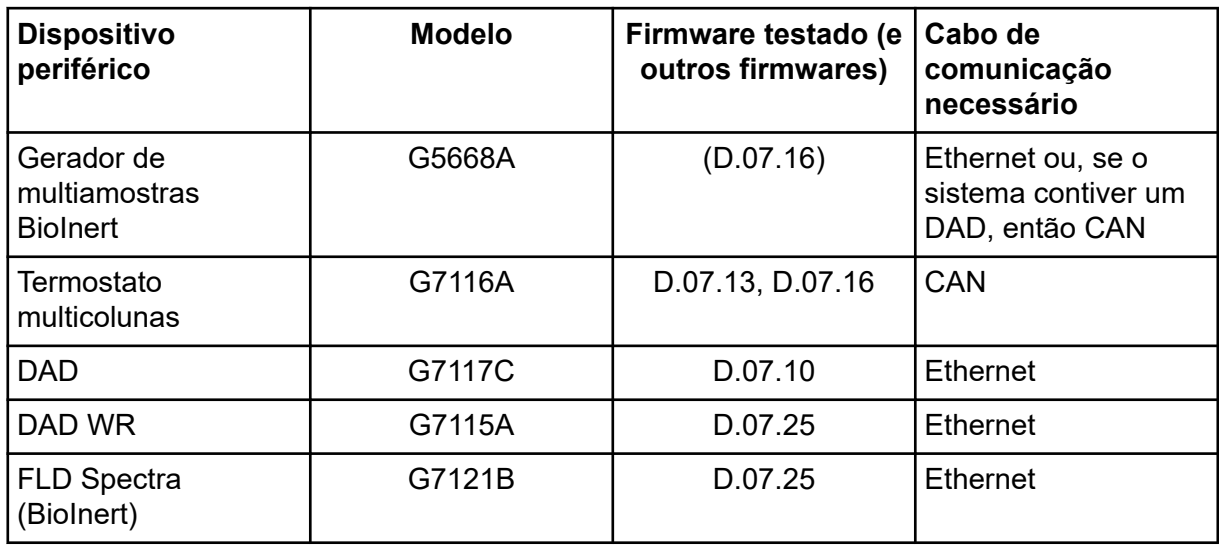

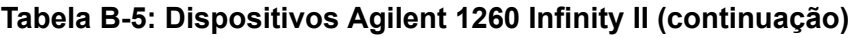

### **Tabela B-6: Dispositivos Shimadzu**

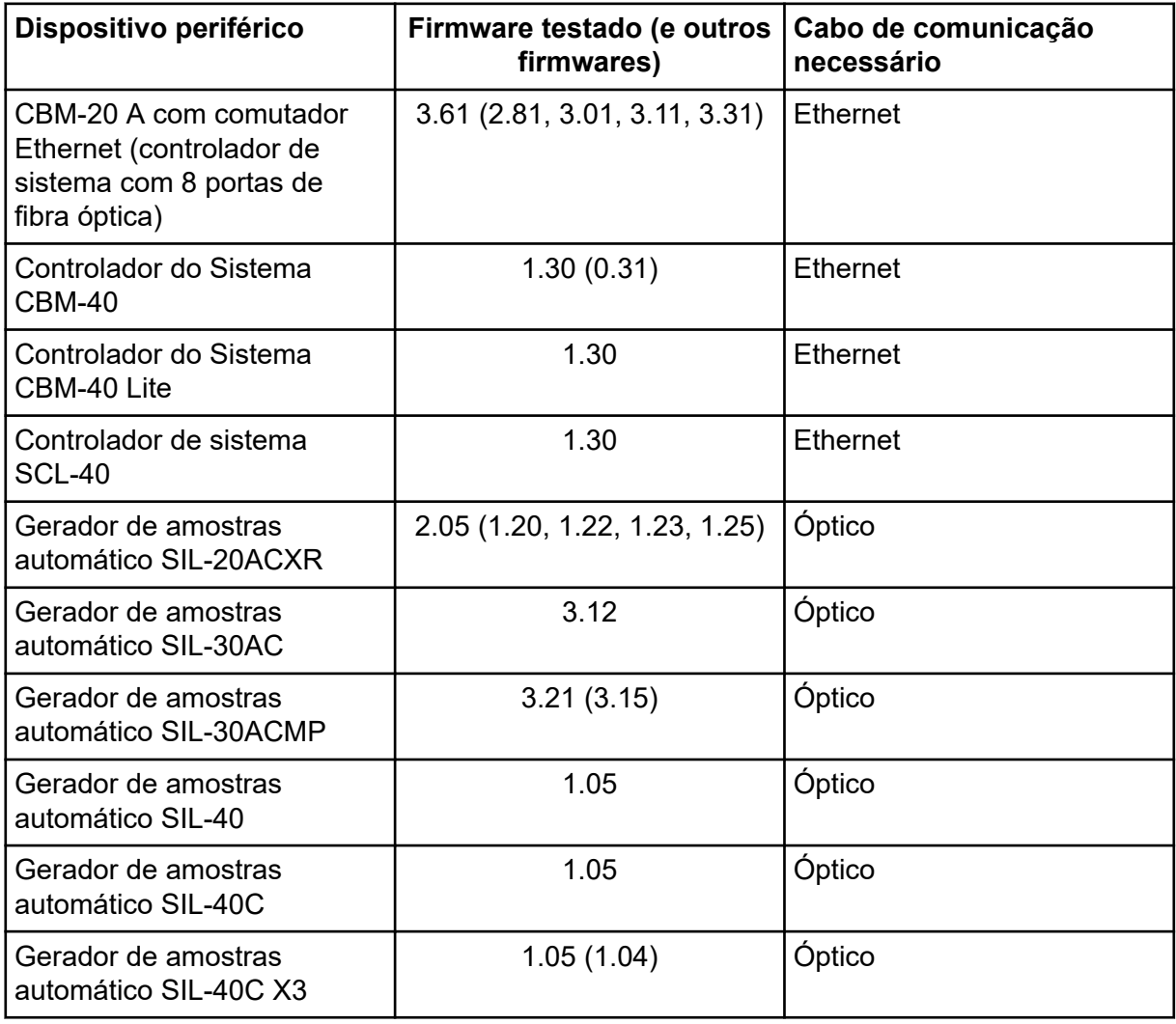

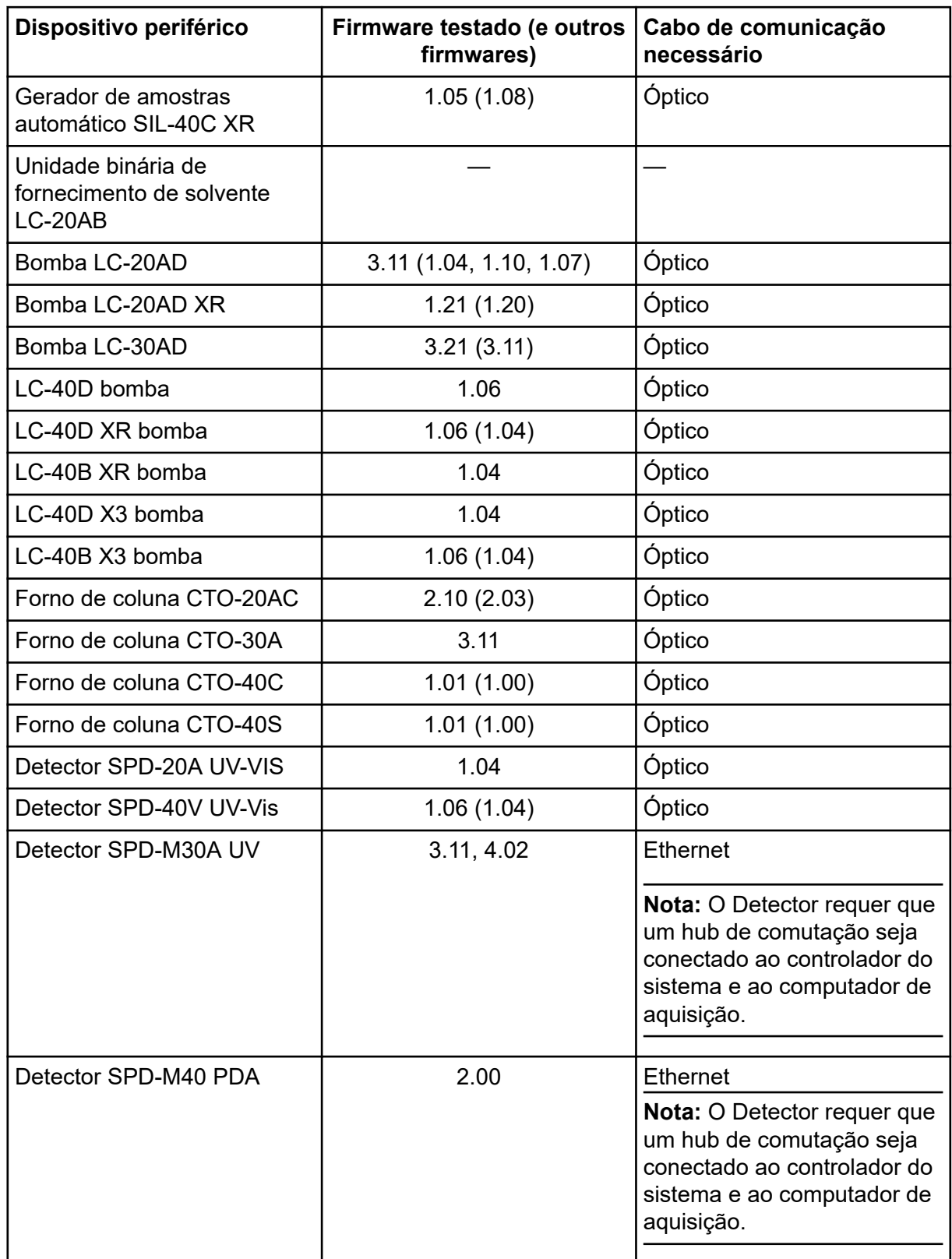

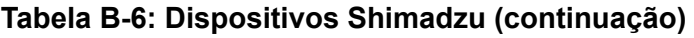

| Dispositivo periférico                                                              | Firmware testado (e outros<br>firmwares) | Cabo de comunicação<br>necessário |
|-------------------------------------------------------------------------------------|------------------------------------------|-----------------------------------|
| Detector fluorescente<br>RF-20A XS                                                  | 2.02                                     | Óptico                            |
| Válvula FCV-12AH                                                                    |                                          |                                   |
| Válvula FCV-13AL                                                                    |                                          |                                   |
| Válvula FCV-32AH                                                                    |                                          |                                   |
| Válvula de seleção do canal<br>de fluxo FCV-0206[H/H3]<br>com unidade               |                                          |                                   |
| Válvula de seleção do canal<br>de fluxo FCV-0607[H/H3]<br>com unidade               |                                          |                                   |
| Válvula de seleção do canal<br>de fluxo FCV-S com unidade<br>(1 caixa, 1 válvula)   | 1.02                                     |                                   |
| Válvula de seleção do canal<br>de fluxo FCV-BOX com<br>unidade (1 caixa, 1 válvula) | 1.02                                     |                                   |
| FCV-DR (unidade)                                                                    | 1.02                                     |                                   |
| LPGE-40 (sem misturador)                                                            | 1.02                                     |                                   |
| Válvula de comutação LC-40<br>do reservatório                                       | 1.02                                     |                                   |
| Válvula de seleção de<br>solvente FCV-11ALS para<br>LC-40 (1 bomba)                 | 1.02                                     |                                   |
| Válvula de seleção de<br>solvente FCV-11AL para<br>LC-40 (3 bombas)                 | 1.02                                     |                                   |
| Trocador de rack II                                                                 | 2.0                                      | Óptico                            |
| Trocador de placa Nexera                                                            | 1.05                                     |                                   |

**Tabela B-6: Dispositivos Shimadzu (continuação)**

## <span id="page-39-0"></span>**Configuração do sistema operacional Windows**

Somente o idioma inglês é suportado.

As regiões em inglês, alemão, francês e italiano são suportadas.

**Nota:** Se o computador estiver conectado à Internet, siga as orientações de segurança recomendadas. Acesse [sciex.com/productsecurity.](https://sciex.com/productsecurity) Certifique-se de que uma proteção antivírus adequada esteja instalada para prevenir a corrupção da funcionalidade do sistema por vírus.

## **Windows Update**

Certificar-se de que correções de segurança críticas estão instaladas é essencial para manter a segurança do computador. Siga essas orientações para configuração e uso do Windows Update:

- Windows 10: Configure o Windows Update apenas para notificar. Não baixe e instale atualizações automaticamente, pois isso pode impactar os sistemas durante a aquisição.
- Faça download e instale atualizações assim que possível após receber a notificação.
- Antes de instalar as atualizações:
	- Aguarde até que a aquisição e o processamento seja finalizado.
	- Desative os dispositivos e interrompa o serviço ClearCore2.
- Instale todas as atualizações. Se ocorrer um problema como resultado de uma atualização, comunique-o para SCIEX, em [sciex.com/contact-us](https://sciex.com/contact-us) ou [sciex.com/request](https://sciex.com/request-support)[support](https://sciex.com/request-support) assim que possível.

## **System Restore**

Por padrão, o Windows Task Scheduler executa a tarefa System Restore à meia-noite e quando o computador inicia. O programa de instalação desabilita a tarefa System Restore para otimizar o desempenho da aquisição no modo IDA.

O serviço System Restore pode deixar o sistema lento quando está ativo. Se estiver ativo durante a aquisição no modo IDA, o tempo de ciclo pode ser maior, aumentando de milissegundos a segundos. Isso pode resultar em menos pontos ao longo do pico cromatográfico. Portanto, recomendamos que o System Restore seja desabilitado, para um desempenho ideal.

**Nota:** O System Restore não impacta o desempenho para operações regulares ou para processamento de dados.

### <span id="page-40-0"></span>**Orientação de segurança do cliente: backups**

O backup dos dados do cliente é de responsabilidade do cliente. Embora o serviço da SCIEX e o pessoal de suporte possa fornecer aconselhamento e recomendações sobre o backup de dados do cliente, cabe ao cliente se certificar de que o backup dos dados é realizado de acordo com as políticas, as necessidades e os requisitos regulatórios do cliente. A frequência e a cobertura do backup de dados do cliente deve ser proporcional com os requisitos organizacionais e a gravidade dos dados gerados.

Os clientes devem se certificar de que os backups são funcionais, pois backups são um componente vital do gerenciamento geral de dados e essenciais para recuperação caso ocorra ataque malicioso, falha de hardware ou falha de software. Não faça backup do computador durante a aquisição de dados ou se certifique de que os arquivos que estão sendo adquiridos são ignorados pelo software de backup. Recomendamos fortemente que um backup completo seja realizado no computador antes que qualquer atualização de segurança seja instalada ou que qualquer reparo do computador seja realizado. Isso facilitará uma reversão no raro caso de que uma correção de segurança afete qualquer funcionalidade do aplicativo.

### **Configurações de Controle de conta de usuário Configurações de Controle de Conta de Usuário (Windows 7)**

Recomendamos o uso das configurações padrão para o User Account Control Settings quando o software SCIEX OS estiver instalado no Windows 7, 64 bits. Para o Administrador, a configuração padrão é **Default - Notify me only when programs try to make changes to my computer**. Para usuários padrão, é **Always notify me**.

O computador de aquisição vem configurado com as configurações padrão de Controle da conta do usuário.

- 1. Abra o Painel de Controle.
- 2. Clique em **System and Security** > **Change User Account Control settings**.
- 3. Na caixa de diálogo **User Account Control Settings**, mova a barra deslizante ao nível desejado.
- 4. Para o Administrador, selecione **Default Notify me only when programs try to make changes to my computer** e, em seguida, clique em **OK**.

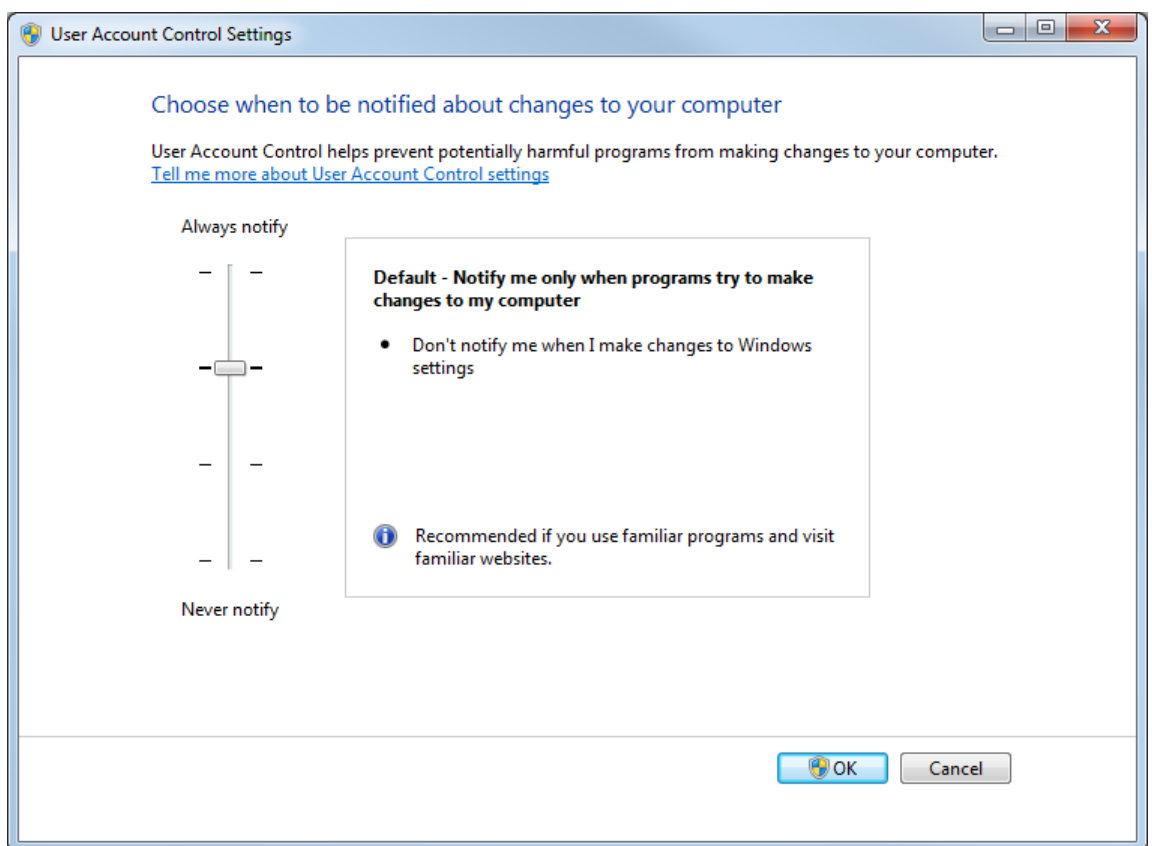

**Figura C-1: Configuração de Controle de conta de usuário para o Administrador**

5. Para usuários padrão, selecione **Default – Always notify me when** e, em seguida, clique em **OK**.

**Figura C-2: Configurações de Controle de conta do usuário para Usuários padrão**

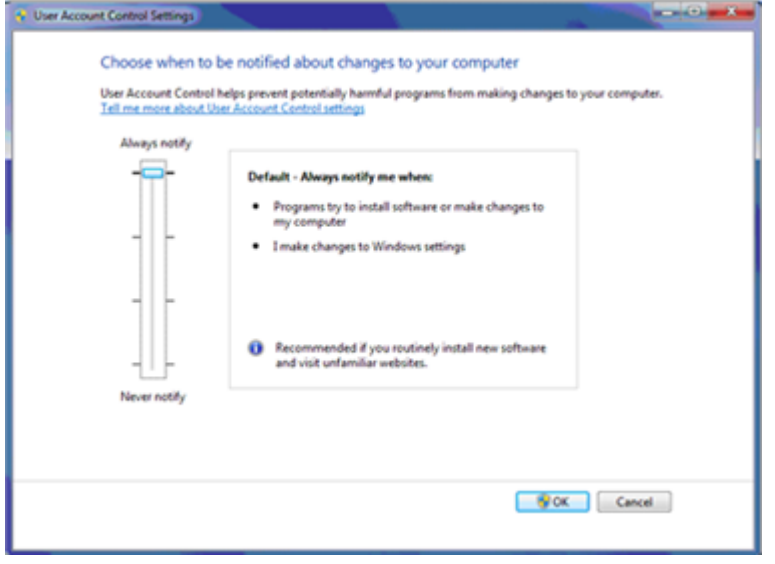

### <span id="page-42-0"></span>**Configurações de Controle de Conta de Usuário (Windows 10)**

Recomendamos o uso das configurações padrão para o User Account Control Settings quando o software SCIEX OS estiver instalado no sistema operacional Windows 10, 64 bits. Para o Administrador, a configuração padrão é **Notify me only when programs try to make changes to my computer**. Para usuários padrão, é **Always notify me**.

O computador de aquisição vem configurado com as configurações padrão de Controle da conta do usuário.

- 1. Abra o Painel de Controle.
- 2. Clique em **Security and Maintenance** > **Change User Account Control settings**.
- 3. Na caixa de diálogo **User Account Control Settings**, mova a barra deslizante ao nível desejado.
- 4. Para o Administrador, selecione **Notify me only when programs try to make changes to my computer (default)** e, em seguida, clique em **OK**.

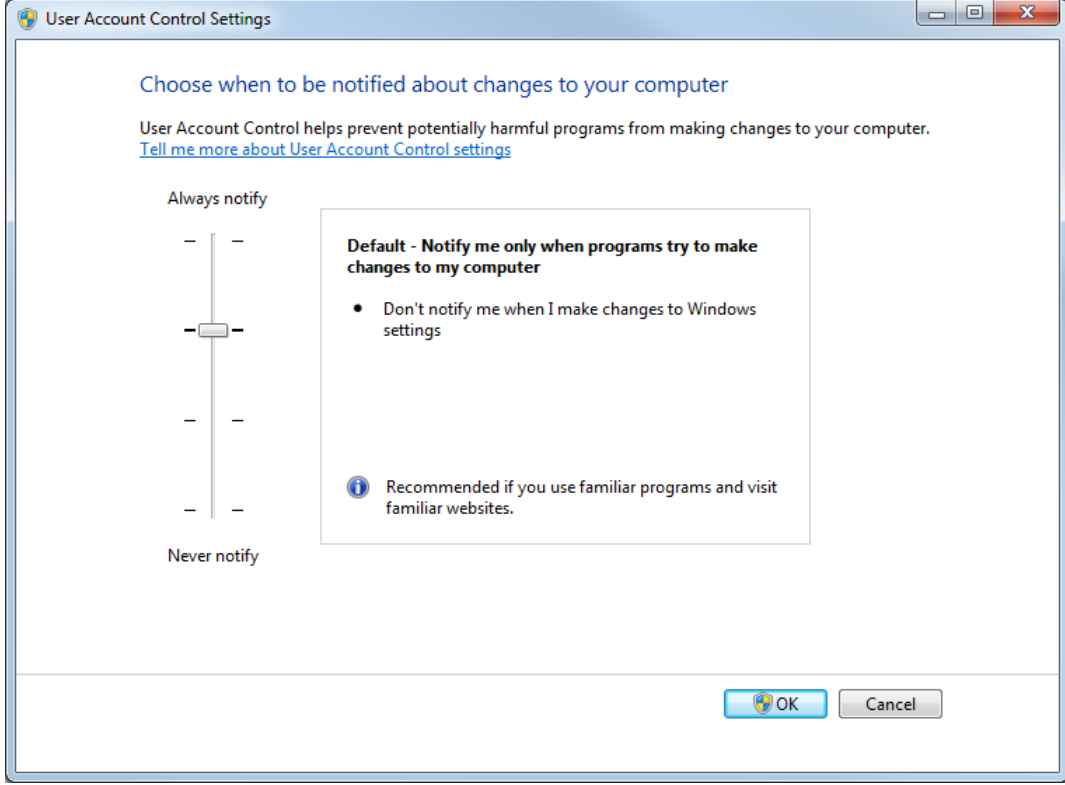

**Figura C-3: Configuração de Controle de conta de usuário para o Administrador**

5. Para usuários padrão, selecione **Always notify me when** e, em seguida, clique em **OK**.

### <span id="page-43-0"></span>**Configurações de região e idioma**

### **Configurações de Região e Idioma (Windows 7)**

**Nota:** Configurar o campo **Format** e o campo **Default input language** com um valor diferente pode fazer com que o software mostre as informações do arquivo ou as informações de rastreamento de auditoria incorretamente.

- Configure o painel de controle Região e Idioma.
	- 1. Defina o campo **Format** para inglês (Estados Unidos), francês (França) ou alemão (Alemanha).

**Figura C-4: Caixa de diálogo Region and Language: sistema operacional Windows 7**

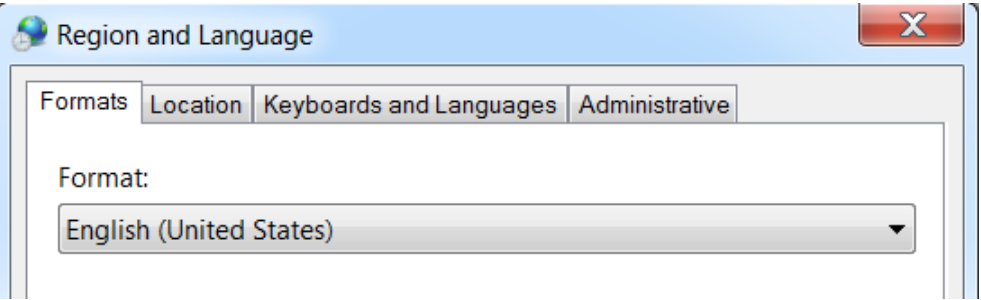

- 2. Clique na guia Teclados e Idiomas e, em seguida, clique em **Change Keyboards**.
- 3. Clique em **Apply**.
- 4. Clique em **OK**.
- Configure o painel de controle Serviços de Texto e Idiomas de Entrada.
	- 1. Na guia Geral, selecione **English (United States) US** como idioma de entrada padrão.

**Figura C-5: Caixa de diálogo Text Services and Input Languages: sistema operacional Windows 7**

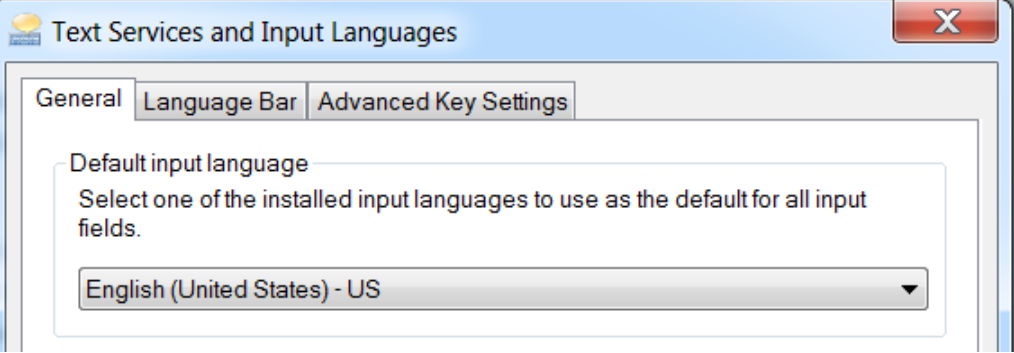

2. Clique em **Apply**.

<span id="page-44-0"></span>3. Clique em **OK**.

### **Configurações de Região (Windows 10)**

**Nota:** Configurar o campo **Format** com um valor diferente pode fazer com que o software mostre as informações do arquivo ou as informações de rastreamento de auditoria incorretamente.

- 1. Abra o Painel de Controle.
- 2. Clique em **Region**.

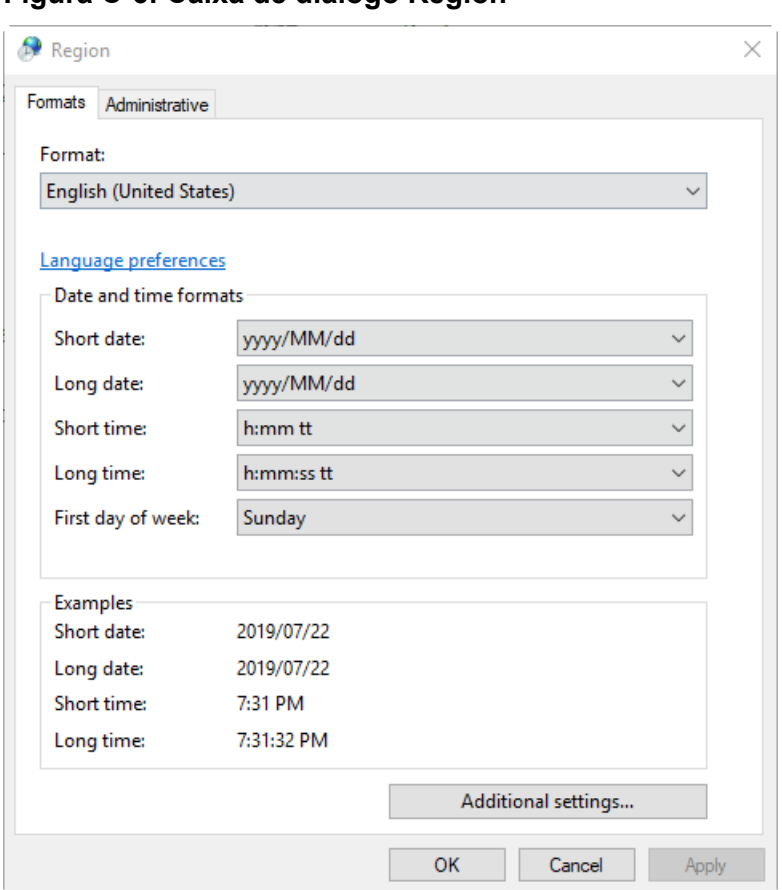

#### **Figura C-6: Caixa de diálogo Region**

- 3. Certifique-se de que o campo **Format** está definido como inglês (Estados Unidos), francês (França) ou alemão (Alemanha).
- 4. Clique em **Apply**.
- 5. Clique em **OK**.

### <span id="page-45-0"></span>**Configurações de idioma (Windows 10)**

**Nota:** Configurar o **Windows display language** para um valor diferente pode fazer com que o software mostre as informações do arquivo ou as informações de rastreamento de auditoria incorretamente.

- 1. Abra o Painel de Controle.
- 2. Clique em **Region**.
- 3. Clique em **Language preferences**.

#### **Figura C-7: Caixa de diálogo Language: Sistema operacional Windows 10**

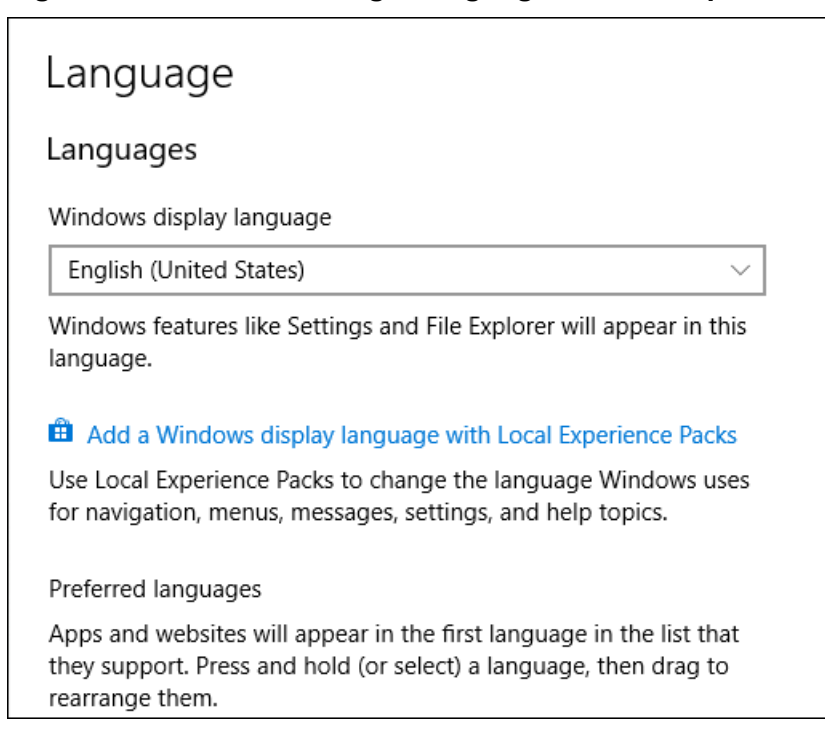

4. Para o **Windows display language**, selecione **English (United States)**.

### **Configurações locais**

Somente as configurações locais mostras da figura a seguir são suportadas.

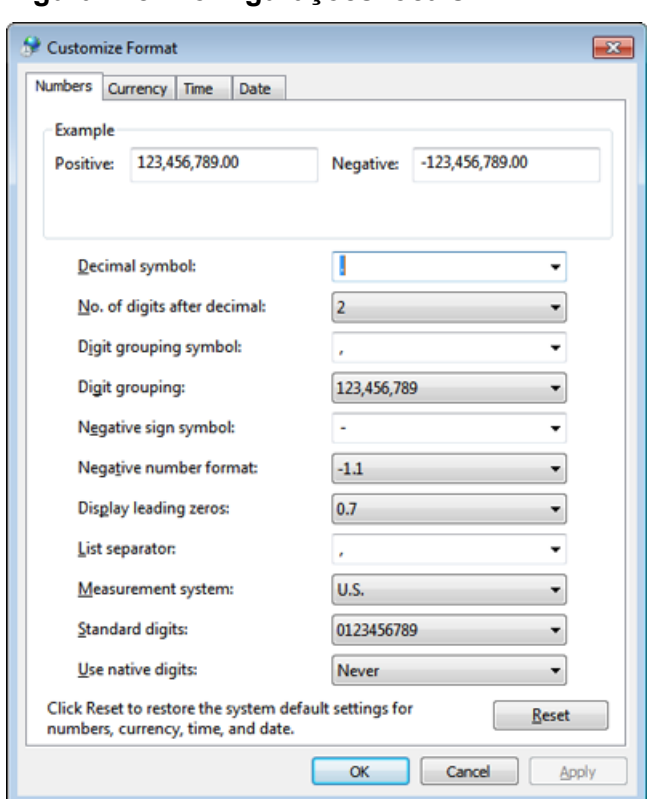

#### **Figura C-8: Configurações locais**

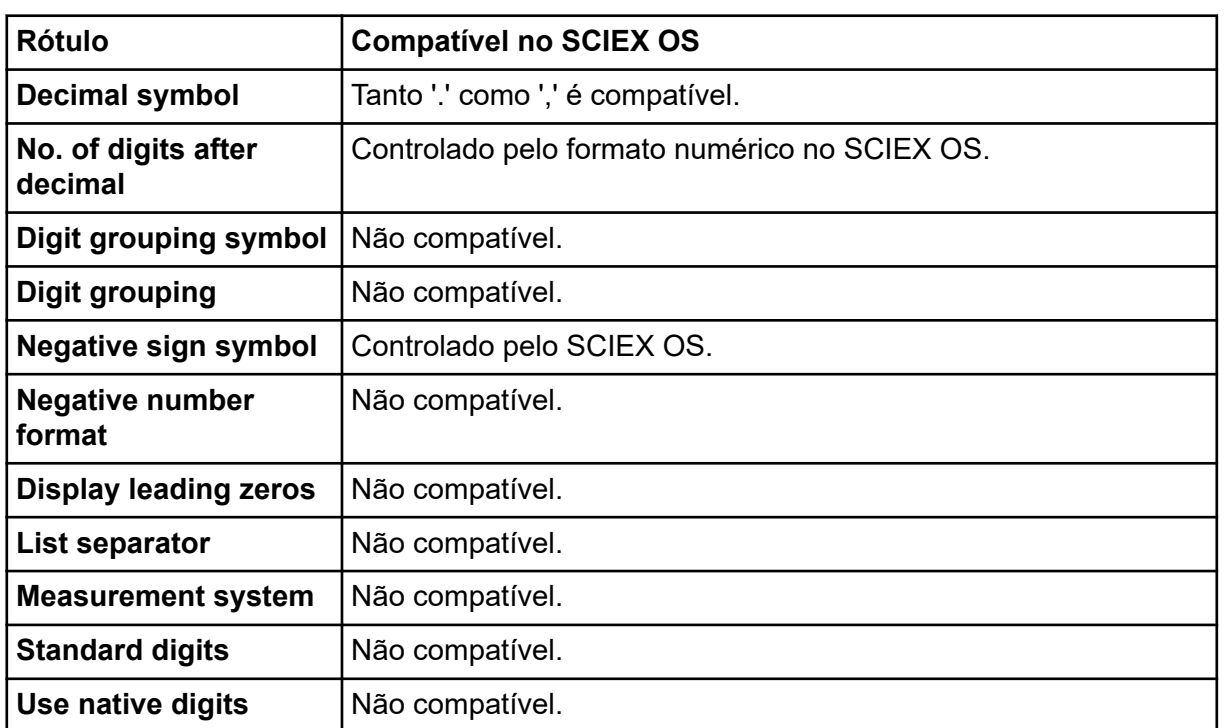

# <span id="page-47-0"></span>**Configure o firewall do Windows D**

O cliente de software Central Administrator Console (CAC) conecta o servidor do CAC usando as portas TCP 63333 e 44144. Use esse procedimento para abrir a porta firewall do Windows quando o Windows Defender é usado como software de firewall (padrão). Se um software de firewall diferente for usado, use instruções específicas desse software para abrir essa porta.

- 1. Abra a Windows Defender Firewall with Advanced Security.
- 2. Clique com o botão direito do mouse no menu **Inbound Rules** e, em seguida, clique em **New Rule**. A página Rule Type é aberta.
- 3. Selecione **Port** e clique em **Next**. A página Protocol and Ports é aberta.
- 4. Defina **Specific local ports** como 63333,44144 e, em seguida, clique em **Next**. A página Action é aberta.
- 5. Selecione **Allow the connection** e clique em **Next**. A página Profile é aberta.

**Nota:** Certifique-se de que os perfis **Domain**, **Private** e **Public** são selecionados.

- 6. Clique em **Next**. A página Name é aberta.
- 7. Digite CAC inbound connections no campo **Name**.
- 8. Clique em **Finish**.

## <span id="page-48-0"></span>**Instale o software usando uma ferramenta de implementação E**

Use as linhas comando neste procedimento para a instalação modular do SCIEX OS. O usuário pode instalar, modificar, reparar ou remover os módulos do software executando os comandos do modo silencioso ou passivo a partir da localização dos arquivos de instalação usando a ferramenta de implementação.

```
setup.exe {/quiet | /passive} [/install=modules] [/add=modules] [/
repair=all] [/remove=modules] [/uninstall=all]
```

| String de valor          | <b>Comentário</b>                                                                                                    |
|--------------------------|----------------------------------------------------------------------------------------------------|
| /quiet                   | Executa a instalação no modo silencioso sem qualquer<br>interação com o usuário                                                 |
| /passive                 | Executa a instalação do software no modo sem supervisão.<br>O usuário vê somente uma barra de progresso                         |
| /install= <i>modules</i> | Para instalar um módulo de software. Para obter uma lista<br>de códigos de módulo, consulte a tabela: Tabela E-2.               |
| /add=modules             | Para instalar mais de um módulo de software. Para obter<br>uma lista de códigos de módulo, consulte a tabela: Tabela<br>$E-2$ . |
| /repair=all              | Para reparar os módulos de software instalados                                                                                  |
| /remove=modules          | Para desinstalar um módulo de software. Para obter uma<br>lista de códigos de módulo, consulte a tabela: Tabela E-2.            |
| /uninstall=all           | Para desinstalar o SCIEX OS                                                                                                    |

**Tabela E-1: Elementos e atributos**

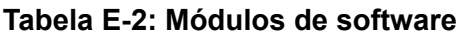

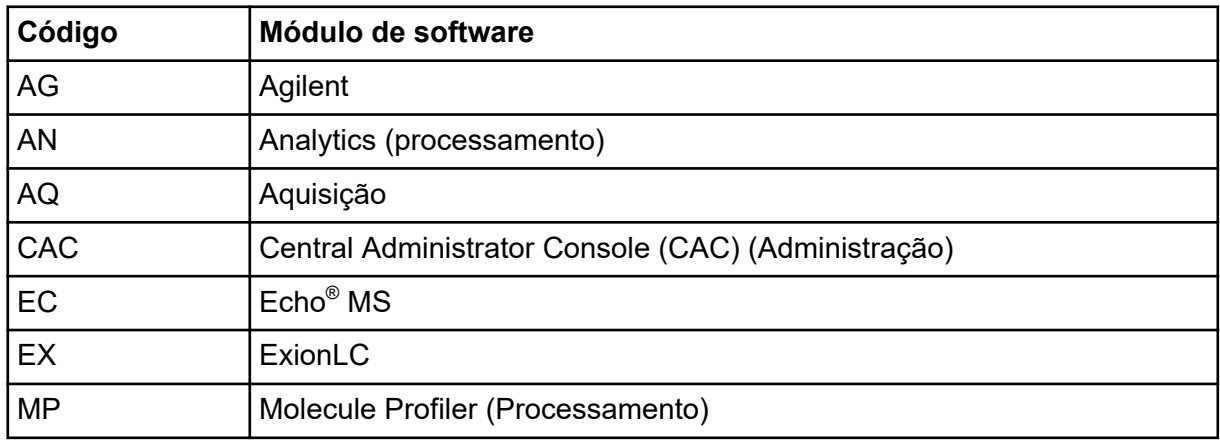

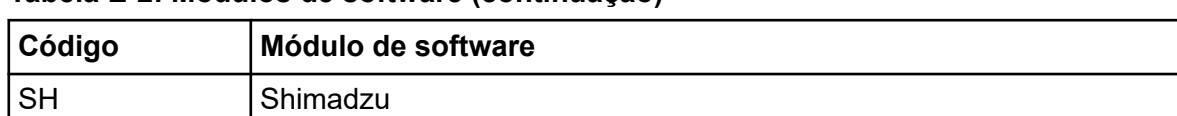

#### **Tabela E-2: Módulos de software (continuação)**

#### **Exemplo: comando de instalação silenciosa**

Setup.exe /quiet /Install=MP

#### **Exemplo: comando de adição e remoção silenciosas**

Setup.exe /quiet /Add=AQ,AG,SH,AN /Remove=MP

#### **Exemplo: comando de reparo silencioso**

Setup.exe /quiet /Repair=all

#### **Exemplo: comando de desinstalação silenciosa**

Setup.exe /quiet /Uninstall=all

#### **Exemplo: comando de instalação passiva**

Setup.exe /passive /Install=MP

#### **Exemplo: comando de adição e remoção passivas**

Setup.exe /passive /Add=AQ,AG,SH,AN /Remove=MP

#### **Exemplo: comando de reparo passivo**

Setup.exe /passive /Repair=all

#### **Exemplo: comando de desinstalação passiva**

```
Setup.exe /passive /Uninstall=all
```
<span id="page-50-0"></span>Para obter uma lista de guias de software que foram instalados com o SCIEX OS, consulte a tabela: Tabela F-1. Esses guias podem ser acessados nos seguintes locais:

- (Sistemas operacionais Windows 10) **Start** > **SCIEX OS**
- (Sistemas operacionais Windows 7) **Start** > **All Programs** > **SCIEX OS**

Os guias e tutoriais do software estão instalados em <unidade>:\Arquivos de Programas\SCIEX\SCIEX OS\Documentation\.

**Tabela F-1: Documentação do software**

| <b>Documento</b>               | <b>Descrição</b>                                                                                                    |
|--------------------------------|----------------------------------------------------------------------------------------------------|
| Guia de instalação de software | Descreve como instalar o software.                                                                                    |
| Notas de versão                | Descreve os novos recursos e qualquer problema<br>referente ao software.                                              |
| Guia do usuário do software    | Fornece procedimentos para configurar e usar o<br>SCIEX OS para criar métodos, adquirir amostras e<br>analisar dados. |
| Guia do diretor do laboratório | Descreve a funcionalidade de segurança e auditoria<br>do SCIEX OS.                                                    |
| Sistema de ajuda               | Fornece procedimentos para configurar e usar o<br>SCIEX OS para criar métodos, adquirir amostras e<br>analisar dados. |

Guias de hardware são distribuídos nos DVDs de *Referência do cliente* para o sistema e a fonte de íons. A tabela a seguir lista esses guias.

**Tabela F-2: Documentação do hardware**

| <b>Documento</b>                                   | <b>Descrição</b>                                                                                               |
|----------------------------------------------------|----------------------------------------------------------------------------------------------------|
| Guia do usuário do sistema                         | Fornece informações sobre operação e manutenção<br>do espectrômetro de massas e sobre como usar o<br>SCIEX OS. |
| Guia para funcionário de<br>manutenção qualificado | Fornece procedimentos para limpeza e manutenção<br>do espectrômetro de massas.                                 |
|                                                    | Nota: Somente operadores qualificados devem<br>realizar os procedimentos que constam neste guia.               |
| Guia de configuração dos<br>dispositivos           | Fornece procedimentos para conectar dispositivos<br>ao computador e ao instrumento.                            |

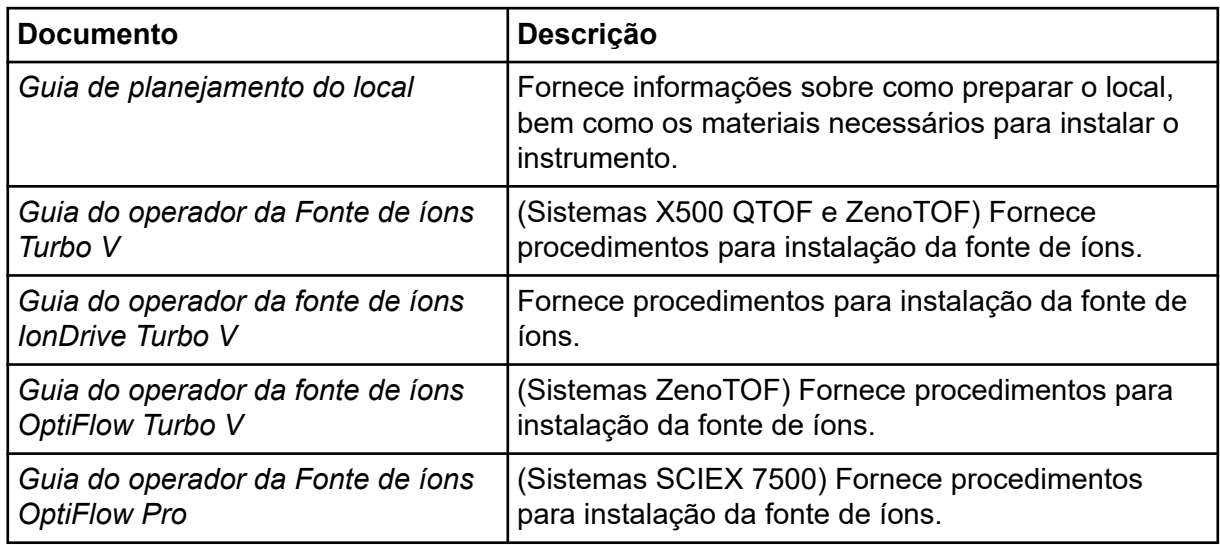

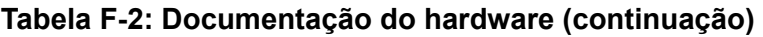

**Nota:** As versões mais recentes da documentação estão disponíveis no site da SCIEX, em [sciex.com/customer-documents.](https://sciex.com/customer-documents)

## <span id="page-52-0"></span>**Entre em contato conosco**

### **Treinamento do consumidor**

- Na América do Norte: [NA.CustomerTraining@sciex.com](mailto:NA.CustomerTraining@sciex.com)
- Na Europa: [Europe.CustomerTraining@sciex.com](mailto:Europe.CustomerTraining@sciex.com)
- Fora da União Europeia e da América do Norte, visite [sciex.com/education](https://sciex.com/education) para obter informações de contato.

### **Centro de aprendizagem online**

• [SCIEX Now Learning Hub](https://sciex.com/support/training)

## **SCIEX Support**

A SCIEX e seus representantes mantêm uma equipe de atendimento totalmente treinada e especialistas técnicos localizados em todo o mundo. Eles podem responder perguntas sobre o sistema ou quaisquer problemas técnicos que possam surgir. Para obter mais informações, visite o site da SCIEX em [sciex.com](https://sciex.com) ou entre em contato conosco através de uma das seguintes maneiras:

- [sciex.com/contact-us](https://sciex.com/contact-us)
- [sciex.com/request-support](https://sciex.com/request-support)

### **Segurança cibernética**

Para obter informações sobre as orientações mais recentes sobre cibersegurança para produtos da SCIEX, visite [sciex.com/productsecurity.](https://sciex.com/productsecurity)

## **Documentação**

Esta versão do documento substitui todas as versões anteriores deste documento.

Para visualizar este documento eletronicamente é necessário o Adobe Acrobat Reader. Para fazer download da versão mais recente, acesse [https://get.adobe.com/reader.](https://get.adobe.com/reader)

Para encontrar a documentação do software, consulte as notas de versão do software ou o guia de instalação do software que o acompanha.

Para encontrar a documentação o produto de hardware, consulte o DVD de documentação para o sistema ou componente.

As versões mais recentes da documentação estão disponíveis no site da SCIEX, em [sciex.com/customer-documents.](https://sciex.com/customer-documents)

**Nota:** Para solicitar uma versão impressa gratuita, entre em contato com [sciex.com/contact](https://sciex.com/contact-us)[us.](https://sciex.com/contact-us)